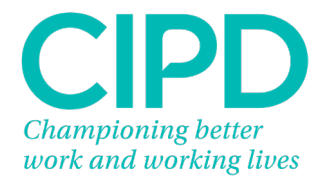

# **SmartEPA (SEPA) Training Guide**

September 2022

Issue 3

# **Contents**

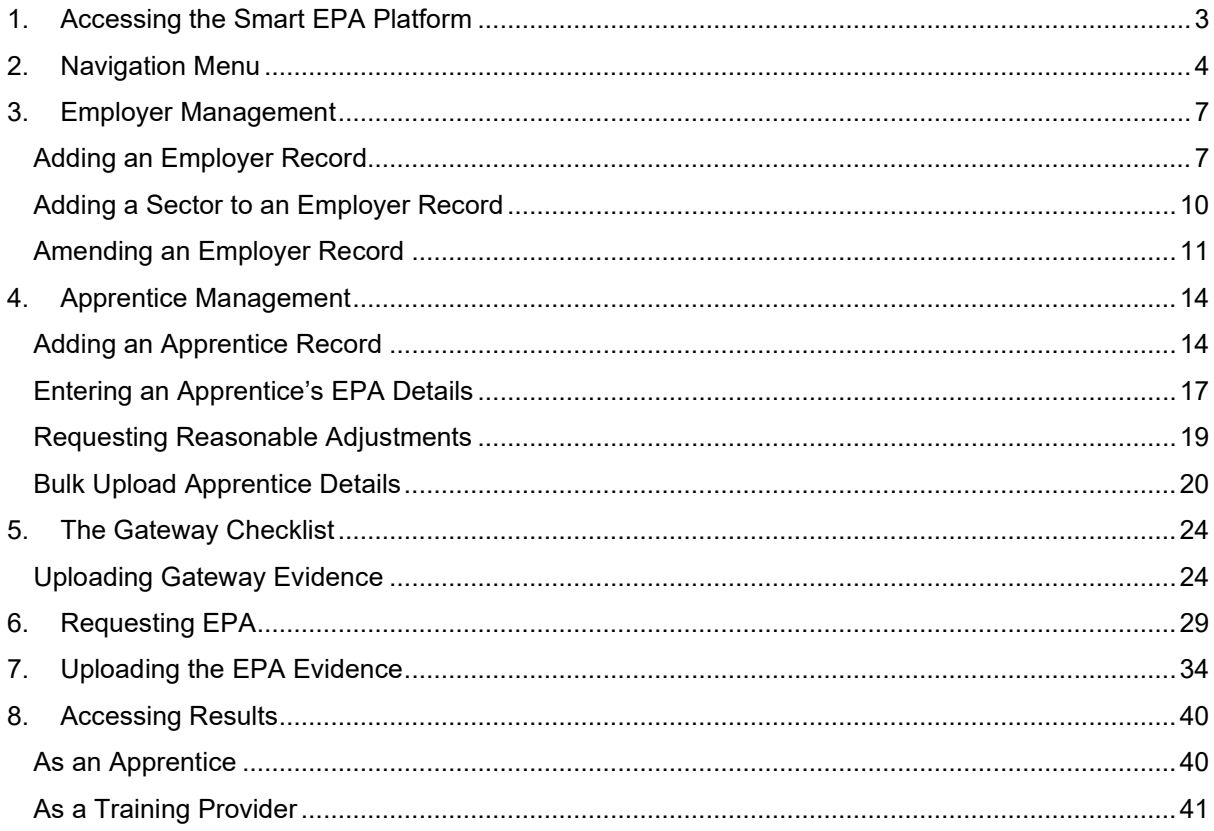

# <span id="page-2-0"></span>**1. Accessing the Smart EPA Platform**

Go to the website [www.smartepa.co.uk](http://www.smartepa.co.uk/)

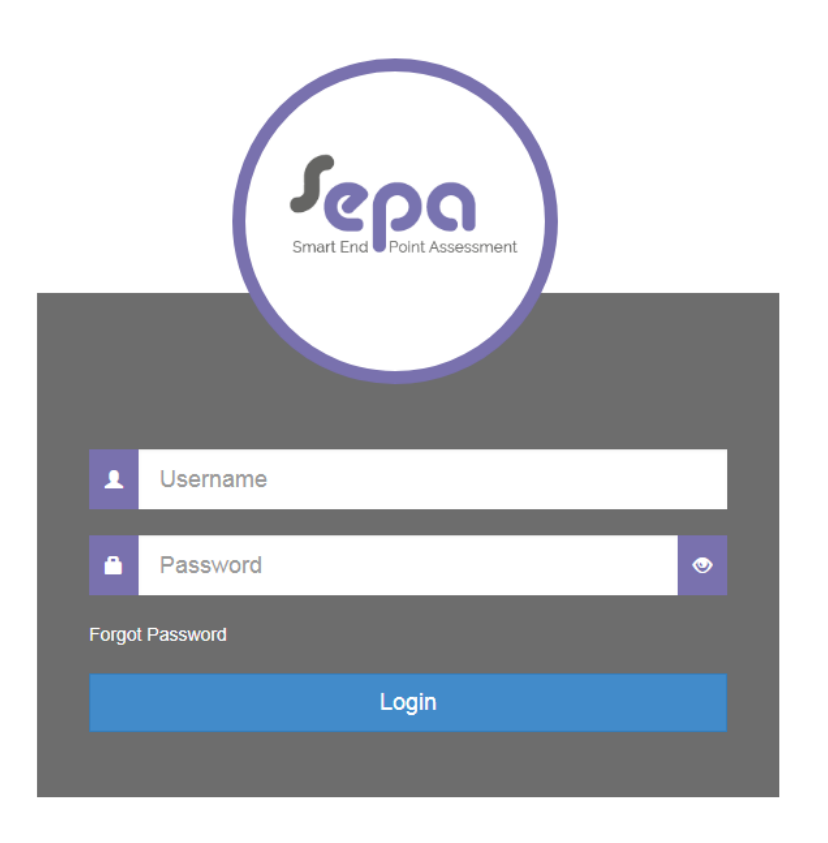

Type your username and password into the log in box and click 'Login'.

#### **Forgotten Smart EPA Password**

If you have forgotten your password click 'Forgot Password'.

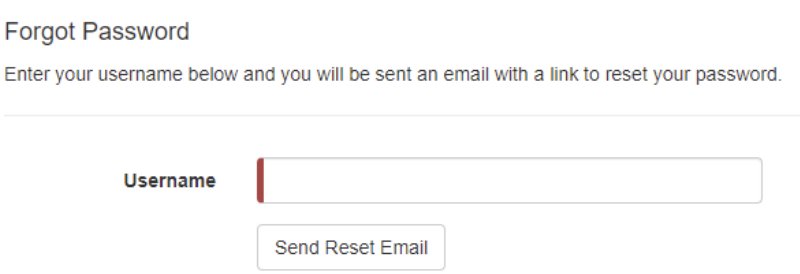

Type in your username and click 'Send Reset Email'.

An automated email will be sent to you by the SEPA platform with instructions to reset your password.

# <span id="page-3-0"></span>**2. Navigation Menu**

On the left side of the webpage is the navigation menu. The navigation menu allows you to access different areas of the system to manage your apprentices, employers and End Point Assessments (EPAs).

This screenshot shows the areas you can access as a Training Provider.

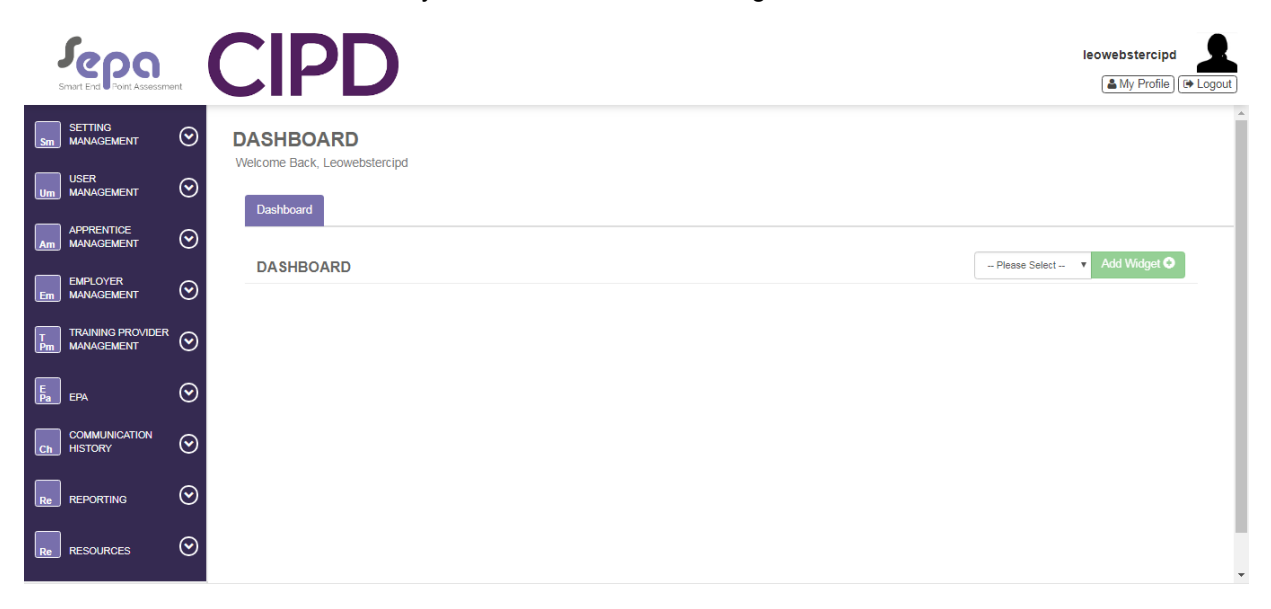

To expand specific areas of the Navigation Menu, select the arrow to the right of the area title name you would like to review.

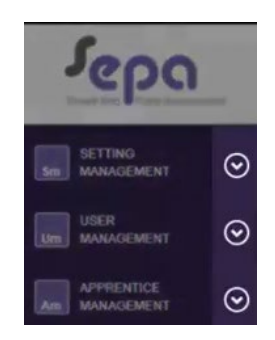

On the expanded area, click the relevant text to open the sub-area.

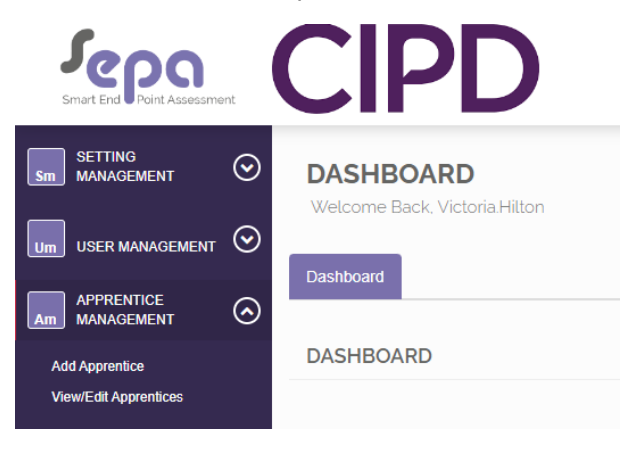

The sub-area displays a page in the main part of the window. The tabs across the top of the page show open pages.

On any page where you are required to enter information, mandatory fields show a red line on the left side of the text box; they turn green when they have been completed correctly.

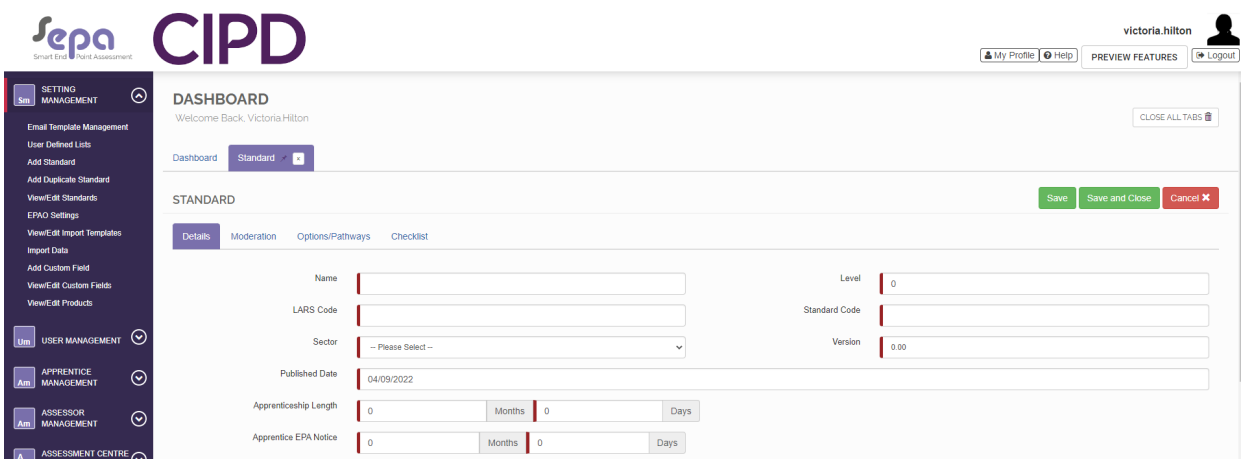

All pages that you open you will remain open as tabs until you close them using the 'x' symbol.

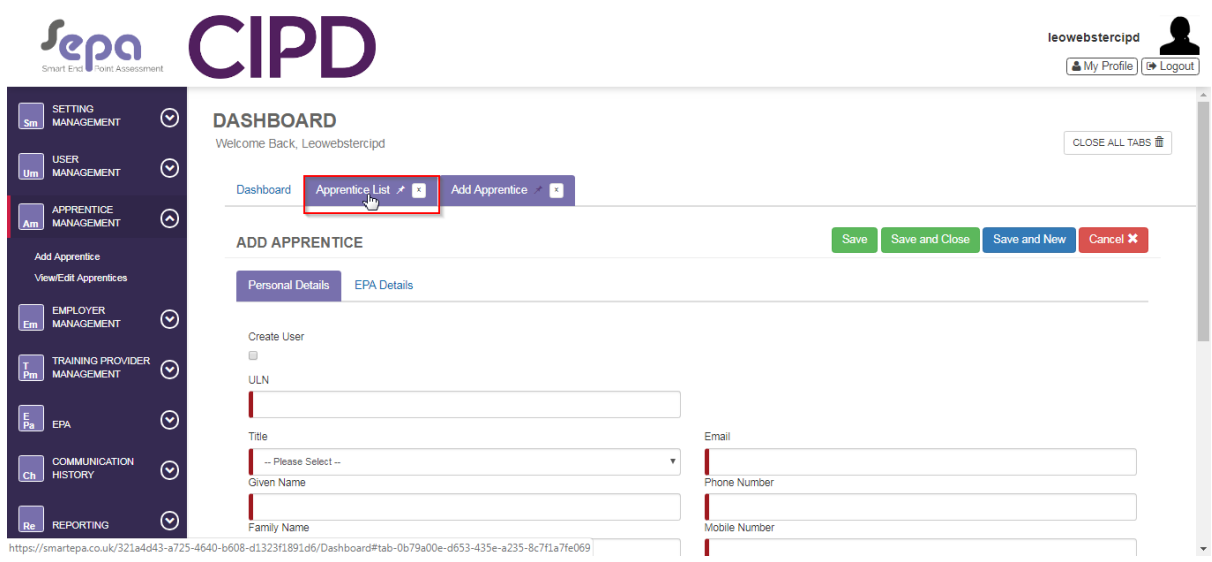

An asterisk on the tab shows a page has been edited but not saved. You must save edits before navigating away.

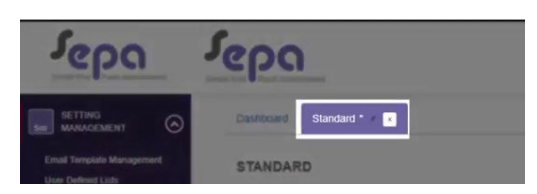

You will be prompted to save edits before you leaving the page.

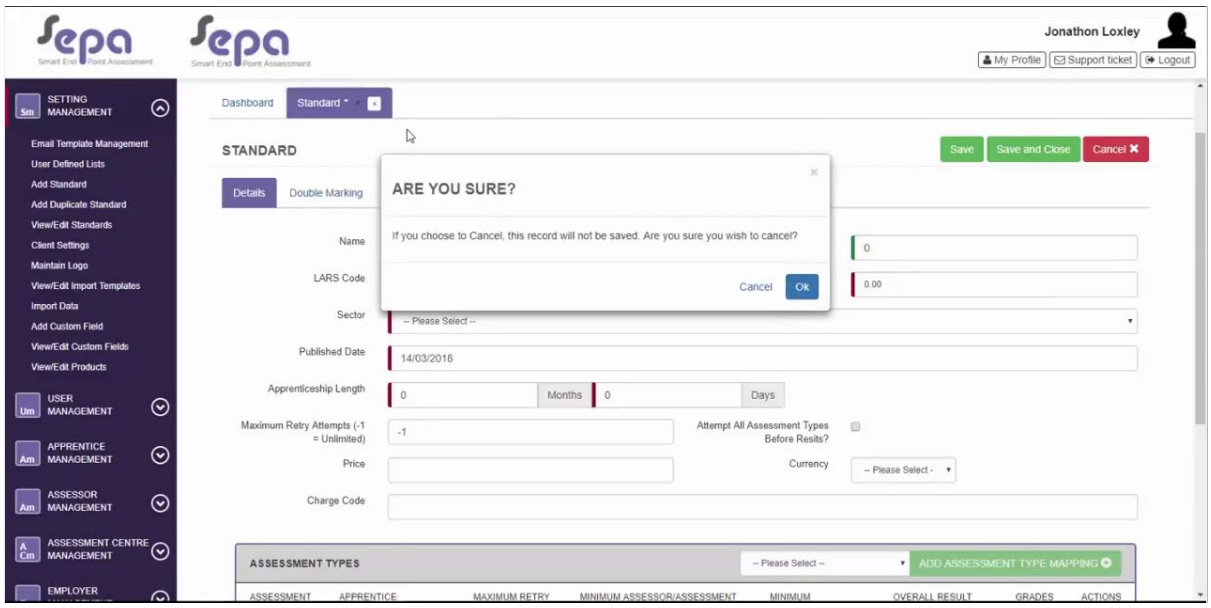

## <span id="page-6-0"></span>**3. Employer Management**

This section is for recording the details of an apprentice's employer.

**Note**: Before adding an apprentice to SEPA, make sure the employer's information is/has been added first.

#### <span id="page-6-1"></span>**Adding an Employer Record**

To add a new employer select 'Employer Management' from the Navigation Menu.

Select 'Add Employer'

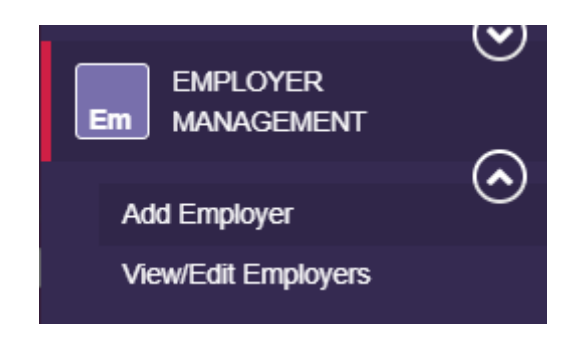

From 'Add Employer' create an employer by entering the company information.

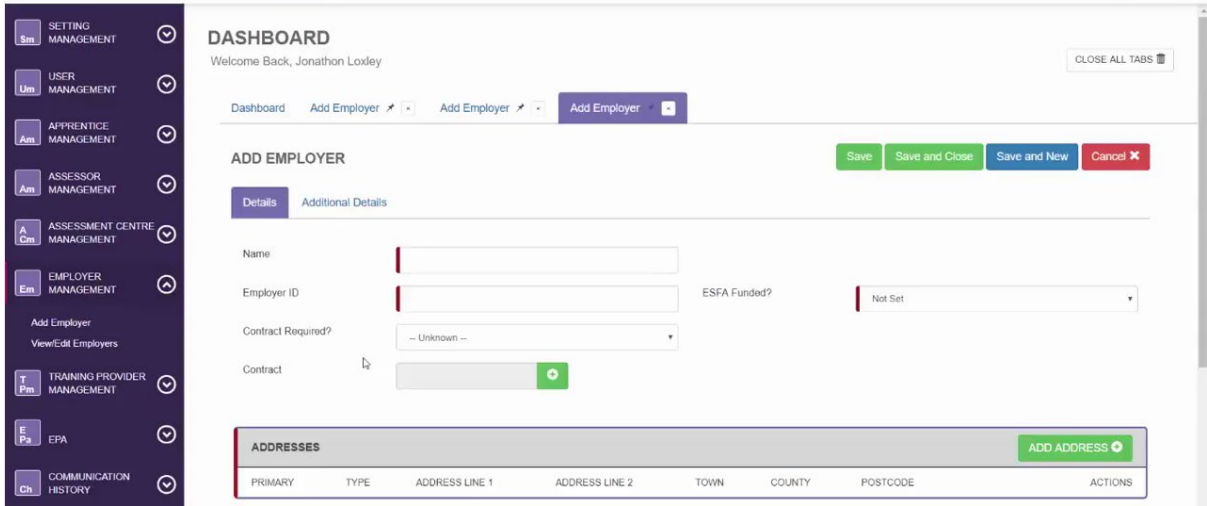

Complete the name and employer ID (this is their Companies House number).

For 'ESFA Funded?', choose which funding option is applicable for the employer. The options are either: 'TRUE' (non-levy) or 'FALSE' (levy).

Ensure the 'Contract Required?' field is set to: 'No'.

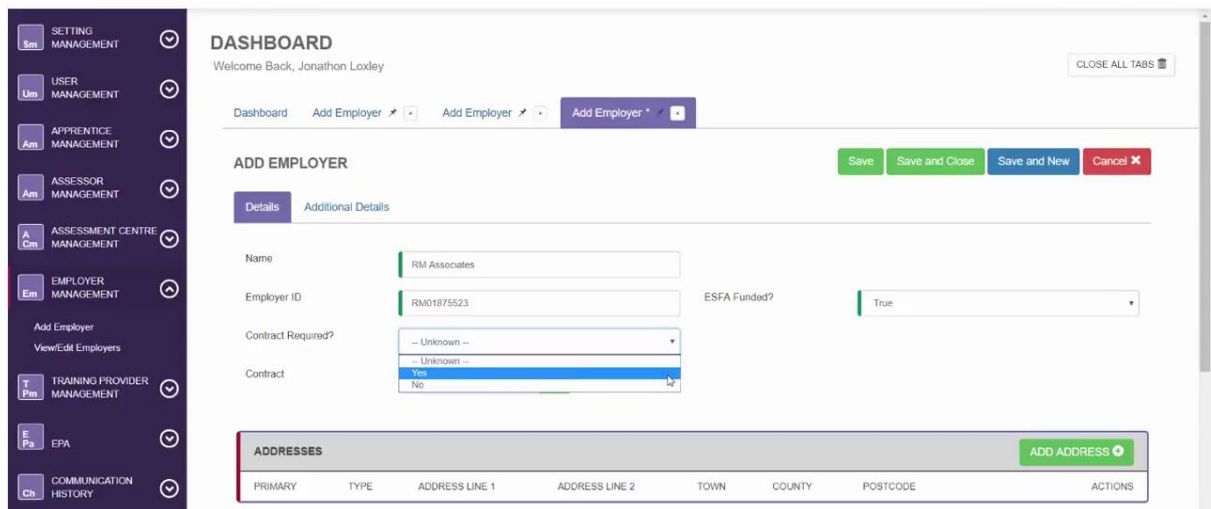

Select 'ADD ADDRESS' on the 'ADDRESSES' field and complete the address for the employer using their Head Office address.

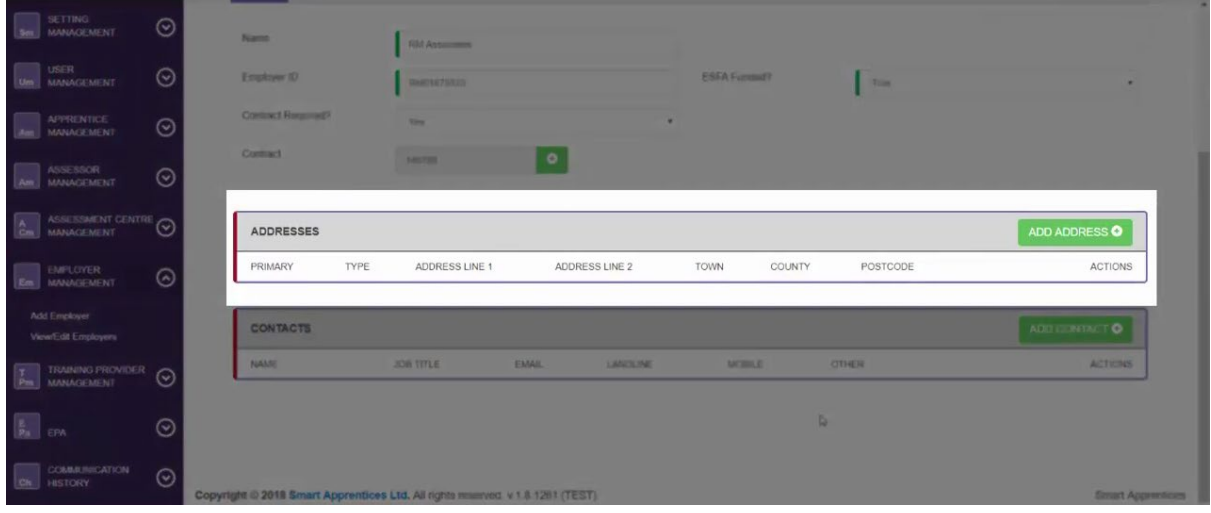

You can use the magnifying glass to search for the employer's address using their postcode.

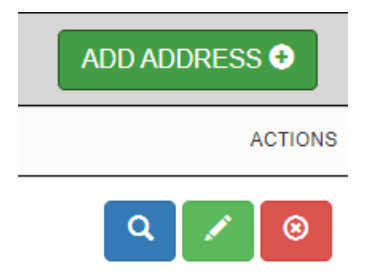

Alternatively, use the pencil icon to enter the address manually.

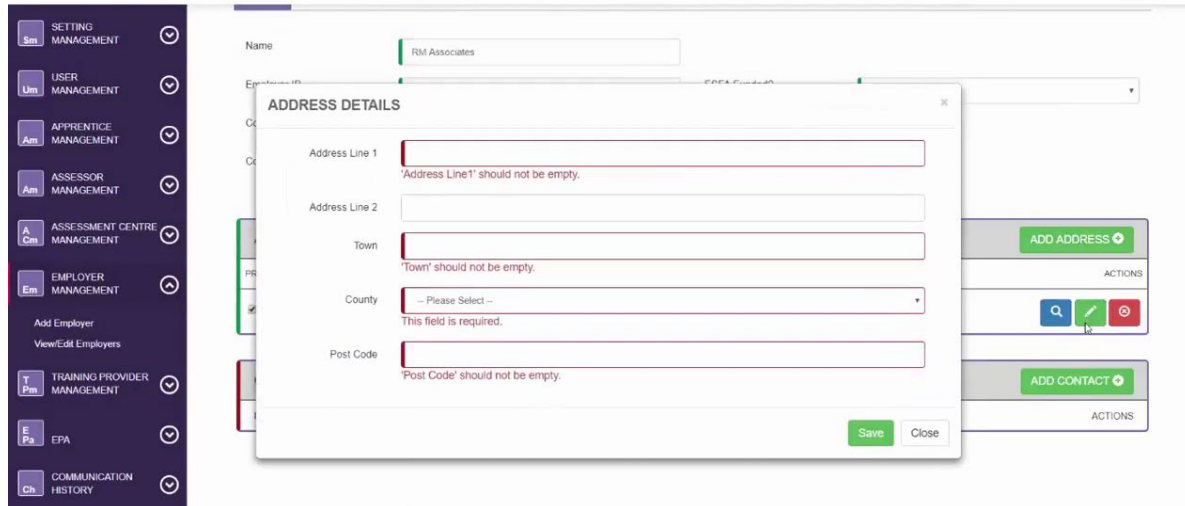

Once the Head Office address has been entered correctly, select from the drop down list entitled 'TYPE' the most suitable option for the employer (usually this is 'Business').

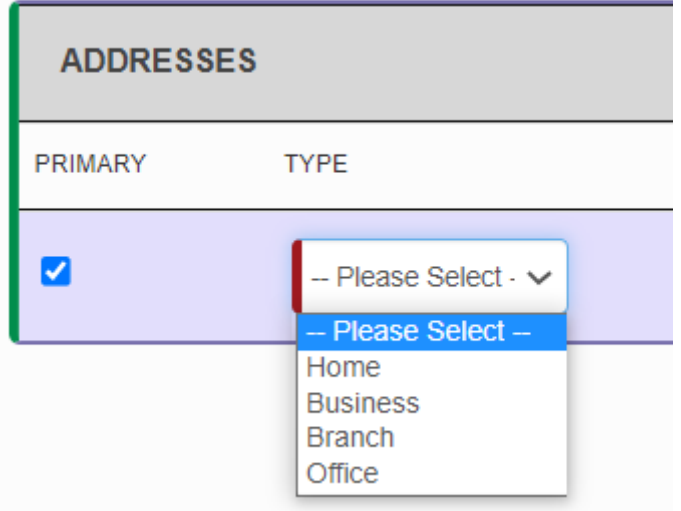

On the tab entitled 'Users/Contacts', complete the details for the named employer contact responsible for the apprentice. This may be apprentice's line manager or the apprenticeship programme manager. Employers will have different arrangements depending on their set up.

This person will receive automated emails from the SEPA platform.

They must be in a position to act upon the emails accordingly and ensure arrangements for the apprentice's End Point Assessment (EPA) are adhered to. In most cases it is best for this to be the apprenticeship programme manager.

Select the 'Save' button when the details have been completed correctly.

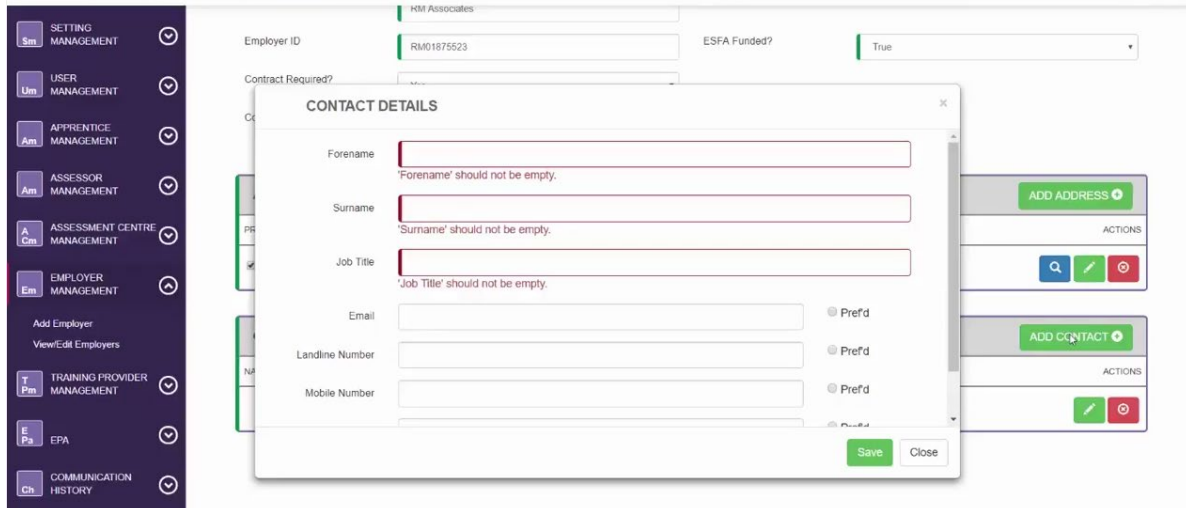

The Employer is now set up and stored within SEPA.

#### <span id="page-9-0"></span>**Adding a Sector to an Employer Record**

As an optional next step you are able to assign sectors to your employers. This highlights the industry their operate in.

Select the 'Additional Details' tab within the 'Add Employer'.

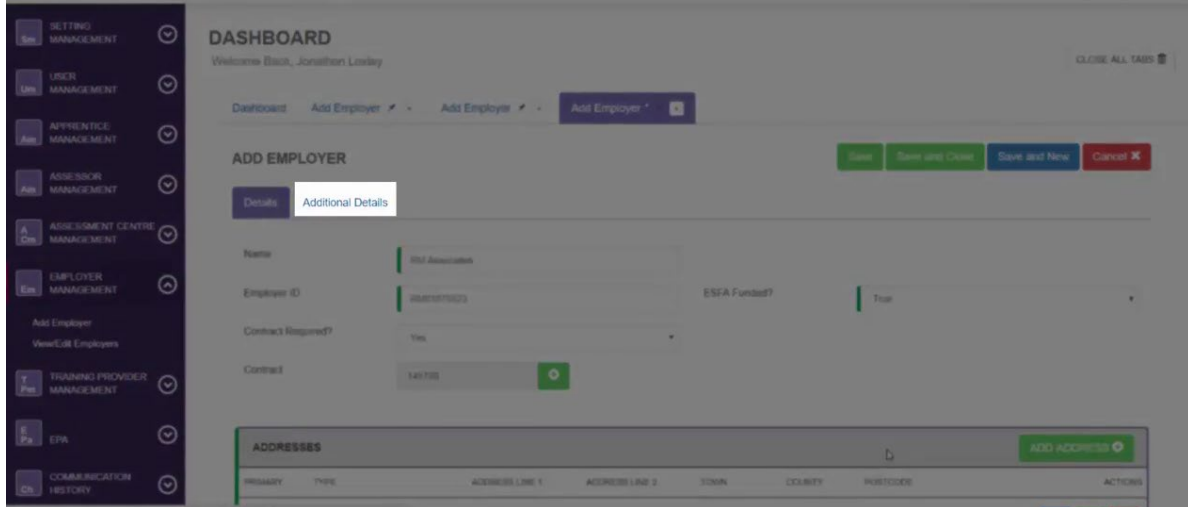

To add a specific sector to an employer, select the 'Sectors' dropdown list and then select 'Add Standard Sector'.

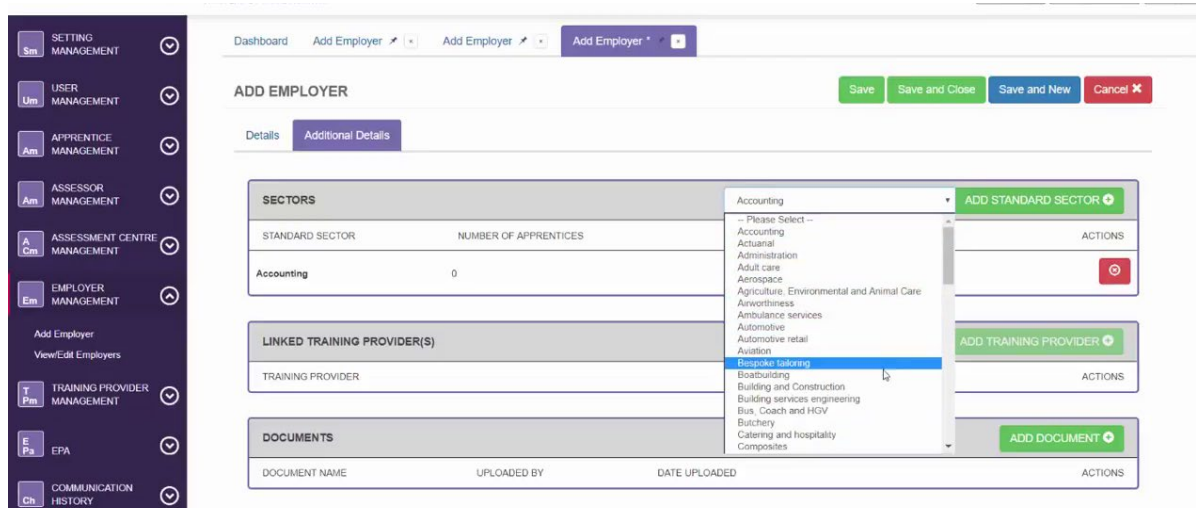

All Sectors added will show under the 'Sectors' section.

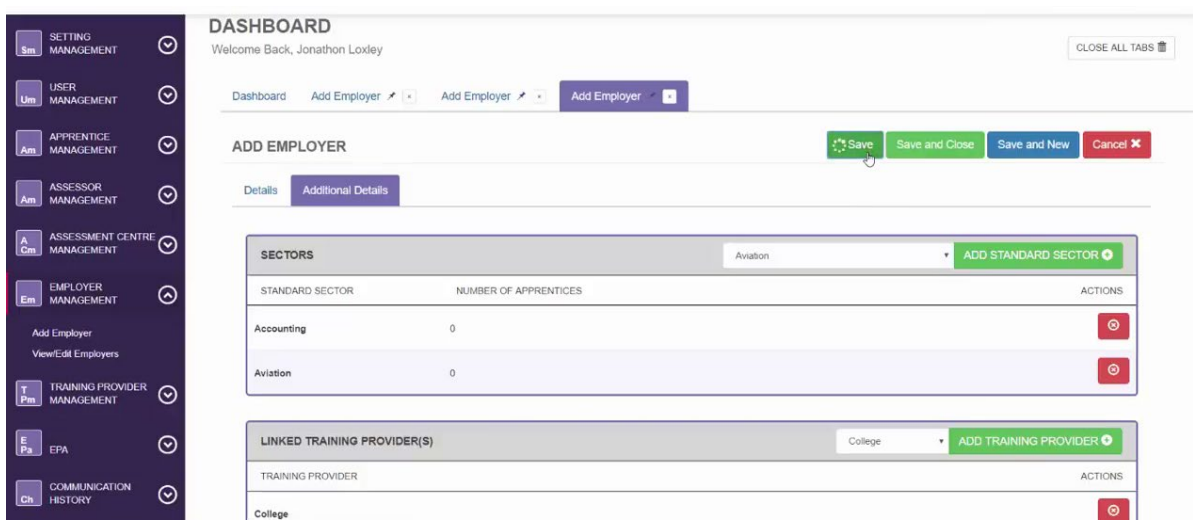

Select 'Save' to add the employer to the sector.

#### <span id="page-10-0"></span>**Amending an Employer Record**

To amend an Employer Record you must first select 'Employer Management' from the navigation and click 'View/Edit Employers' from the options.

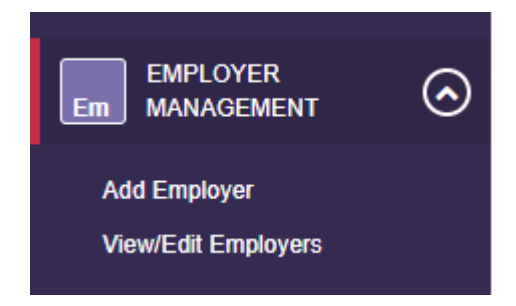

The list of employers you are able to edit will appear as a list or you can use the search function.

#### *Sepa* MyEPA.TProvider.Dummy<br>
A My Profile PREVIEW FEATURES **CIPD**  $\odot$ **DASHBOARD** CLOSE ALL TABS  $\overline{\mathbb{R}}$ nt  $\overline{\mathbb{O}}$  $\boxed{\text{Emplovers} \times \boxed{\bullet}}$ Dashboard  $\odot$ . I.≌ FILTER EMPLOYER  $\odot$  $P$  beautiful and  $\Box$ Add Employer<br>View/Edit Employ Search  $Q$  $\boxed{\frac{1}{p_m}}$  Training provider  $\odot$ SEARCH: EMPLOYERS REFRESH  $\odot$  $\overline{\mathbb{R}}$  ex EMPLOYER ID IS ACTIVE? **COMPANY NAME** Leo's Test Employer  $\overline{\phantom{a}}$ Ch COMMUN<br>Ch HISTORY  $\odot$ **Test Employe TEST**  $\odot$  $\Box$  organi wing 1 to 2 of 2 entries Next Previous 1  $\odot$

Click on the employer you would like to amend and a new tab will appear.

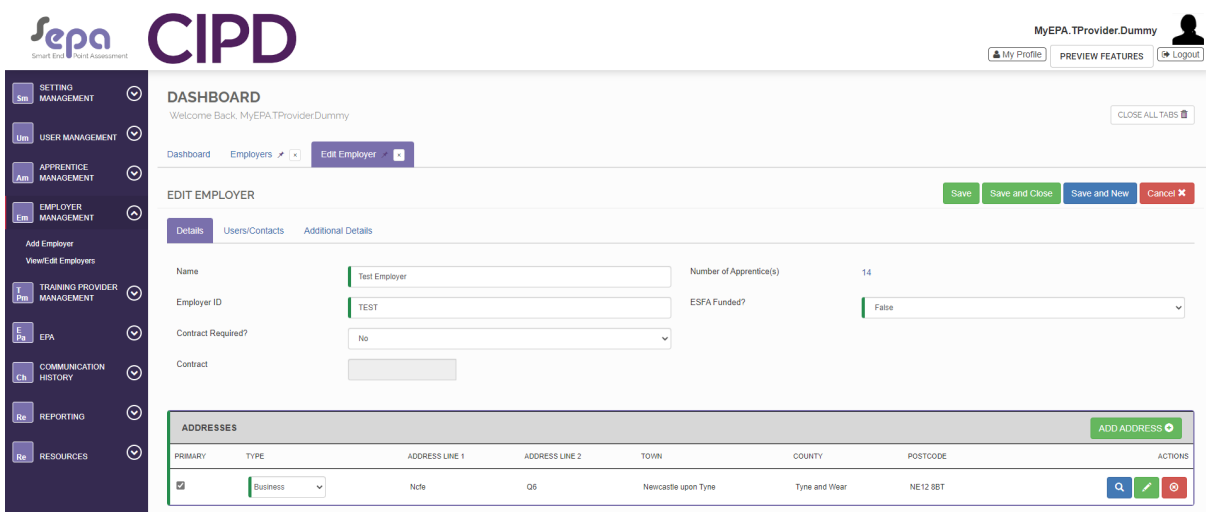

You are then able to amend the 'Name', 'Employer ID' or other options shown.

If you need to amend the employer address, click on the green pencil to the right of the address shown. If you need to delete the address you can click the red button showing the cross.

A pop-up window will appear once the edit pencil button is clicked where you can change the address as needed.

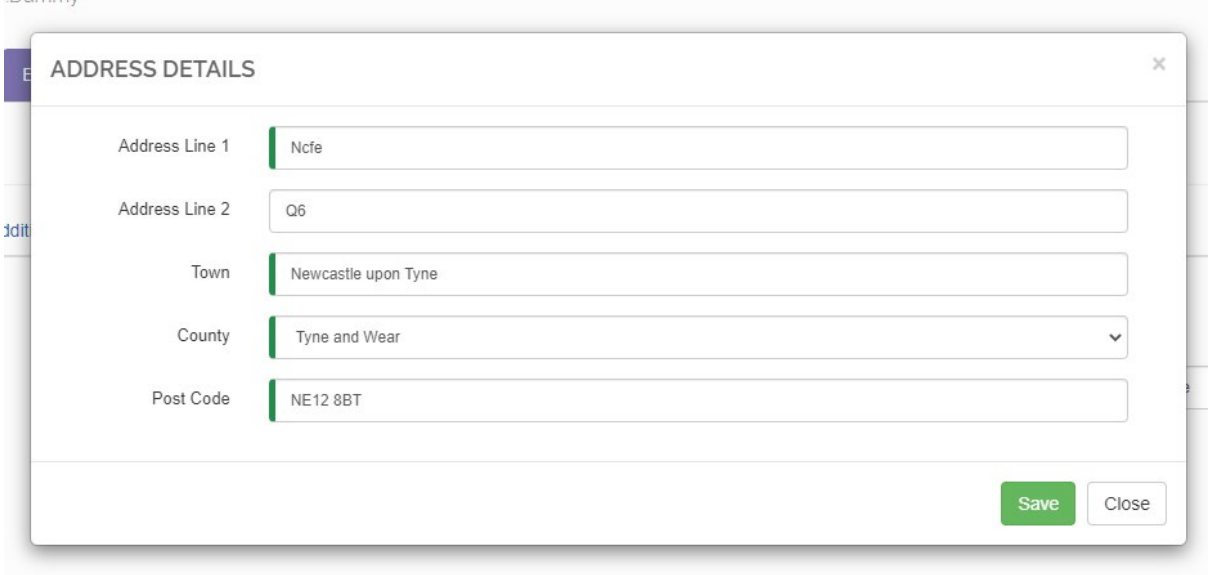

Click 'Save' to update your changes and the window will close automatically.

Once all actions have been completed for the employer you can click the 'Save and Close' button at the top of the tab to save all changes and close the tab.

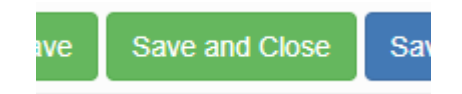

# <span id="page-13-0"></span>**4. Apprentice Management**

This section is for recording apprentices details.

**Note**: please add all apprentices to SmartEPA a minimum of 3 months before their expected gateway date.

#### <span id="page-13-1"></span>**Adding an Apprentice Record**

To set up apprentices on SEPA go to 'Apprentice Management'. There are two options; you can either complete the details for each apprentice individually or you can do a bulk upload.

To complete the details for the induvial apprentice select 'Add Apprentice'.

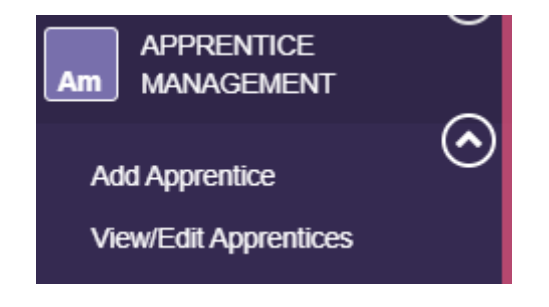

Within the tab entitled 'Personal Details' complete the mandatory fields.

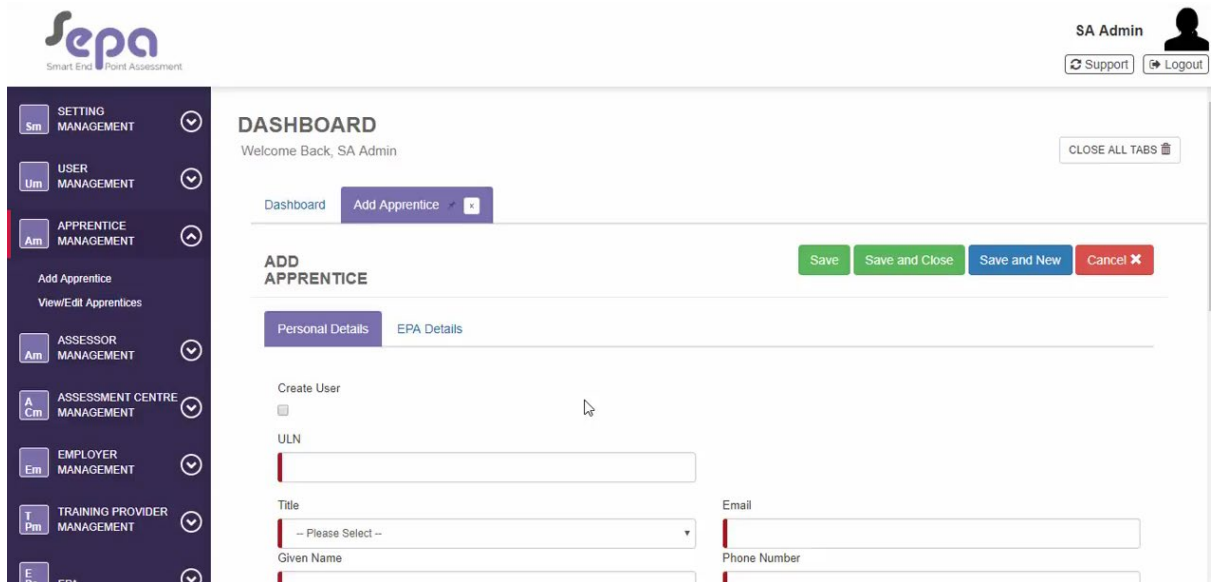

You can create a user account for apprentices by ticking the box entitled 'Create User'.

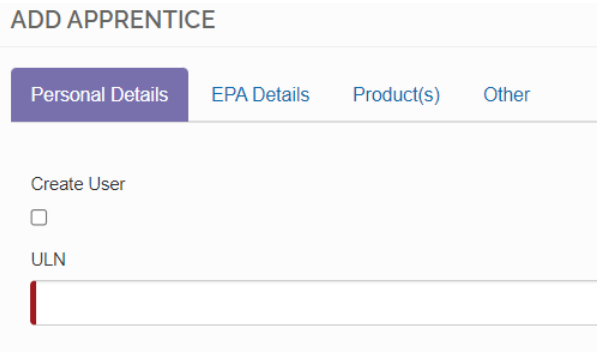

You now have a 'Username' field and a 'User Groups' field.

Using the apprentice's email address (ideally their work email) create a username. For 'User Group' field, click 'Apprentice Management'.

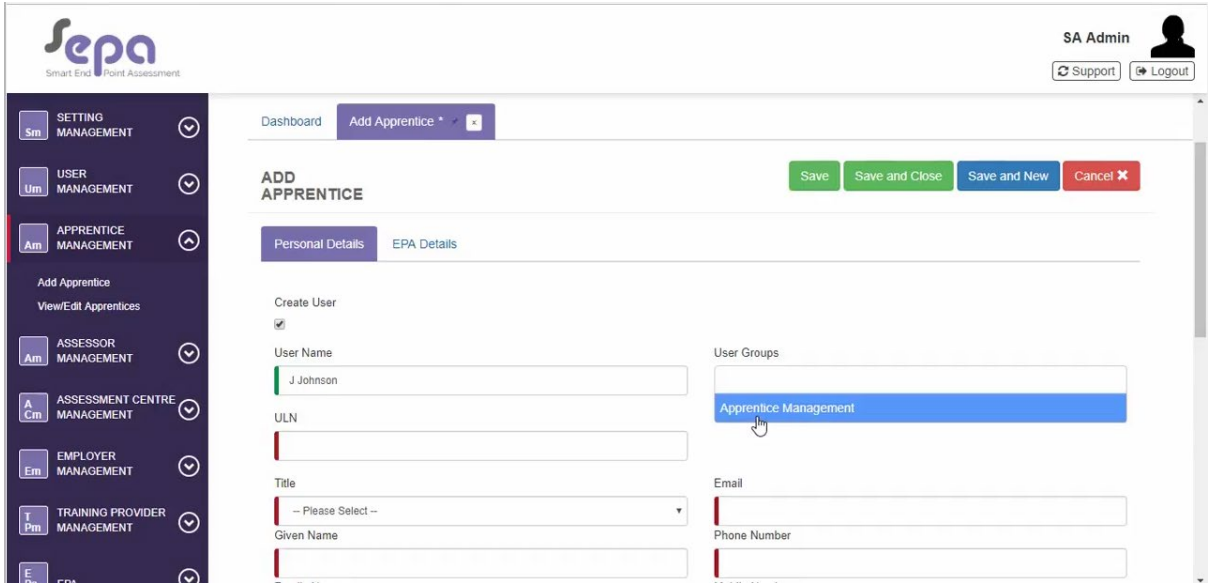

Save the apprentice's personal details when all the mandatory fields are completed correctly and the red lines have turned green.

There is an opportunity to add an apprentice as a user if not utilised at this stage. This can be done in the 'Add User' section under the 'User Management' area in the navigation bar.

To add an apprentice as a user, if not previously done, go into the 'Add User' section under the 'User Management' area in the navigation bar.

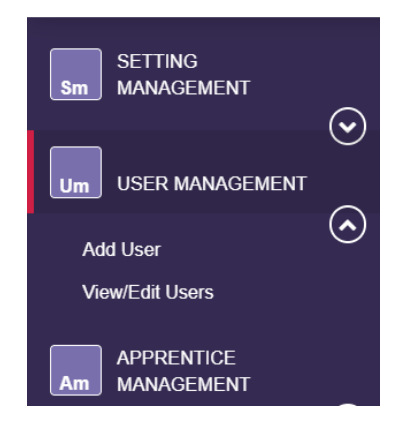

Complete the cells with the red tabs, to identify mandatory fields and then click the 'Is an Apprentice?' button at the bottom of the page.

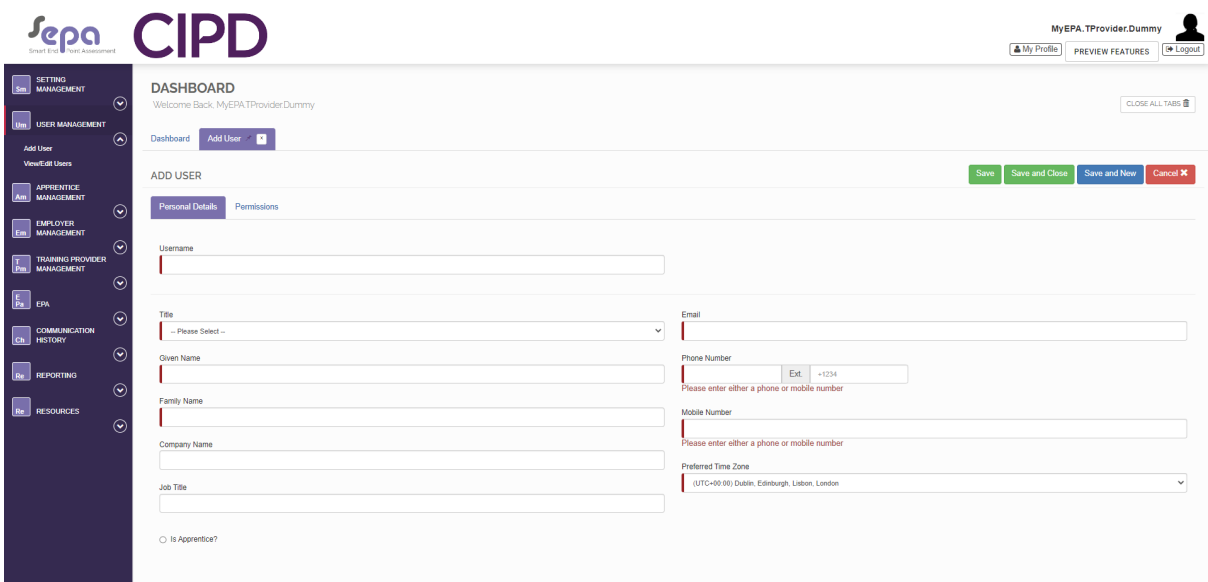

A dropdown menu will appear where you can select which apprentice the user record relates to.

In the 'Permissions' tab, select the relevant option available to allow the apprentice to access the system and then click the right facing arrow to move the permissions to the 'Selected' column.

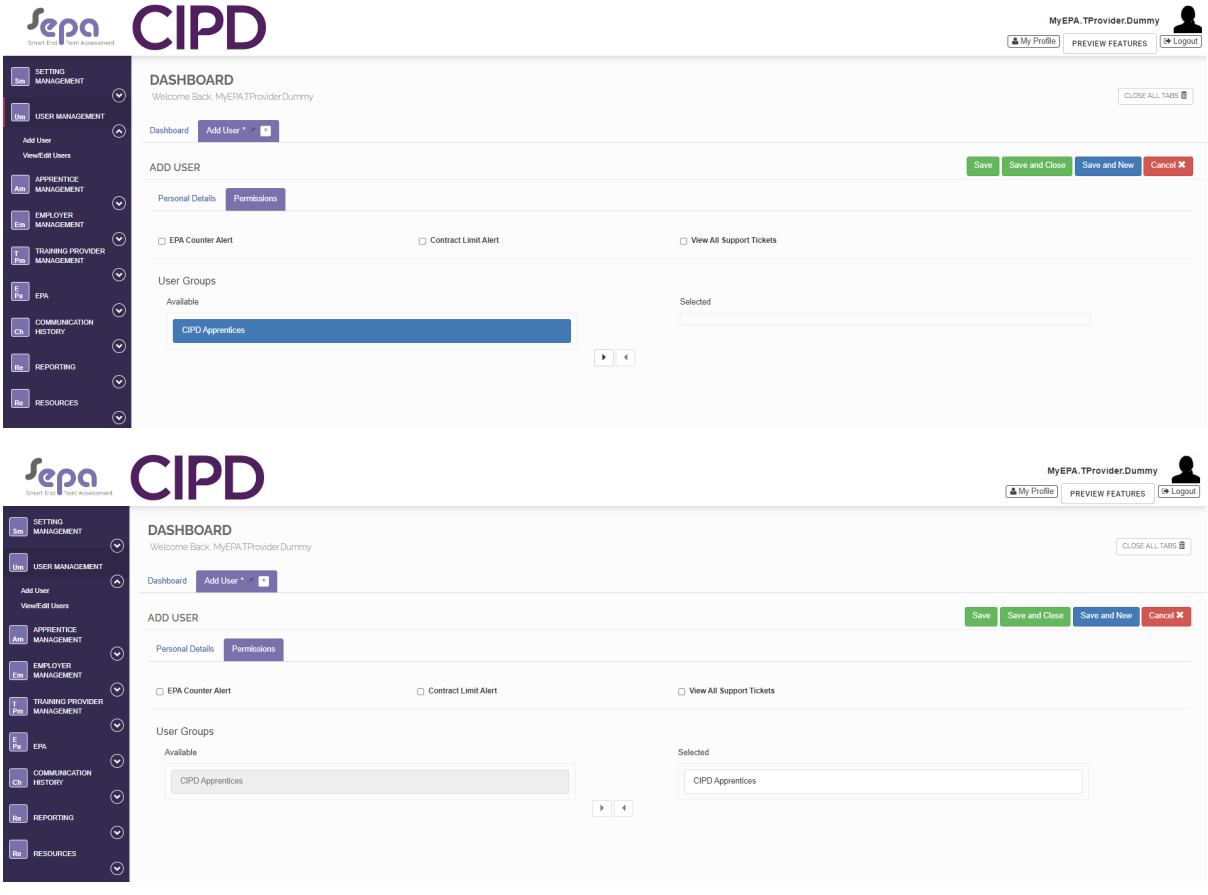

Once all cells and permissions have been complete, click the 'Save' button to activate the changes.

#### <span id="page-16-0"></span>**Entering an Apprentice's EPA Details**

Select the tab entitled 'EPA details'.

This is where you order CIPD's EPA services for each apprentice you have registered with the ESFA.

Make sure you complete these details early on, ideally **no later than four weeks** after an apprentice has been registered with ESFA.

The ESFA aim to bring in line the records of training providers, EPAOs and the ESFA and require CIPD to share this information with them.

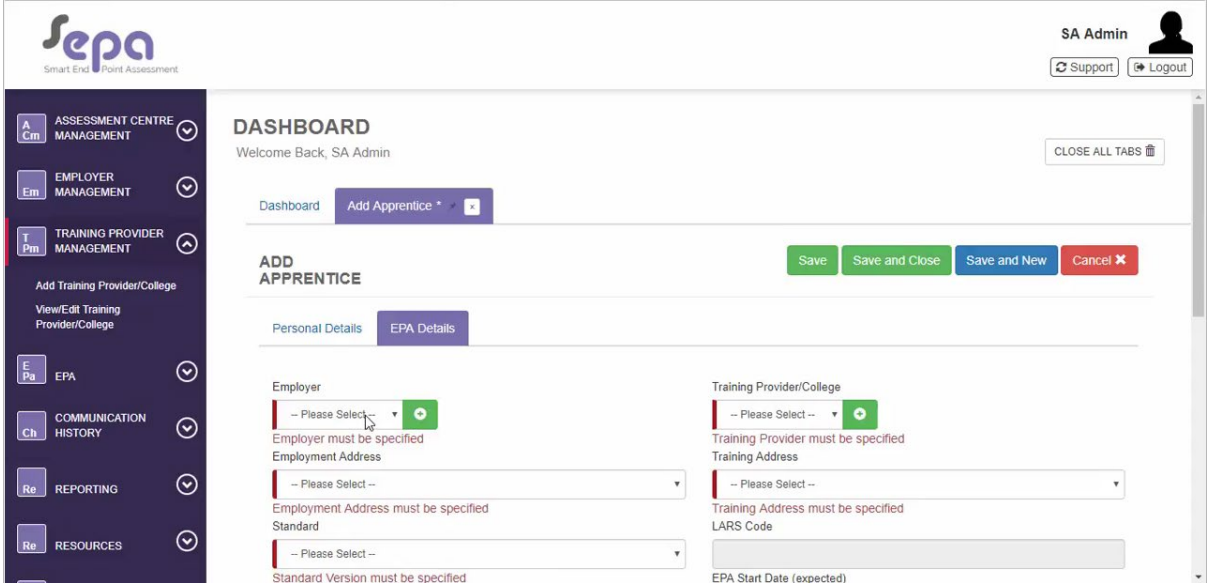

Select the correct employer details from the 'Employer' list. Their address should automatically populate in the 'Employment Address' field.

Select your Company name from the 'Training Provider/College' field. Once again the correct address should populate within the 'Training Address' field.

Select the correct apprenticeship Standard. The LARS code will populate automatically. The apprenticeship length with automatically set to the typical on programme duration given in the assessmemnt plan. You can update this field to reflect the training duration as per the learning plan or training schedule. This must be a minimum of 12 months for all standards. It should not be confused with the dates for the qualification training, if the apprentice is doing a qualification as part of their onprogramme training.

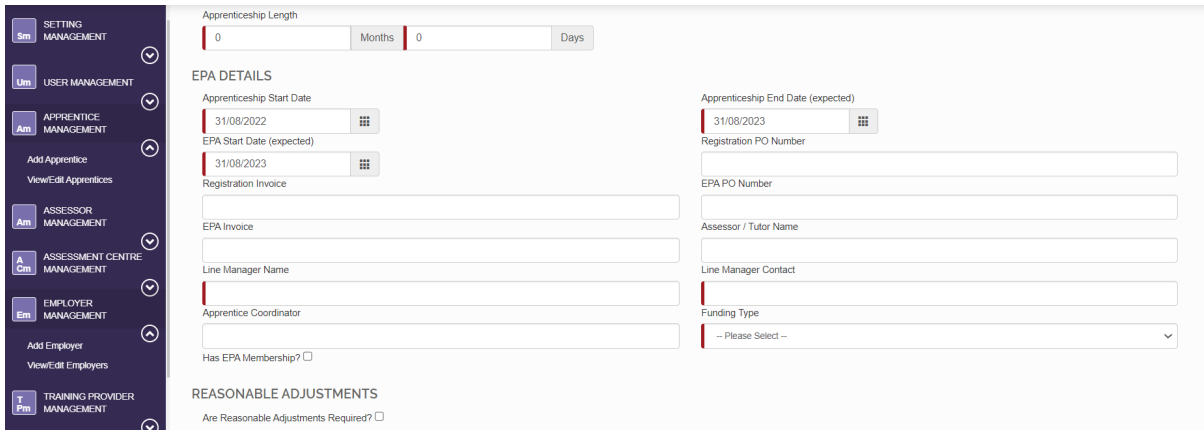

Select the 'Apprenticeship Start Date' field. This is the date the apprenticeship formally started, it should be the same as the enrolment/registration date you have provided to the ESFA.

The 'Apprenticeship End Date (expected)' – is **the Gateway** date. Make sure you forecast and plan this date according to when the expected on-programme training and all of the requirements of the apprenticeship are complete. All progress check points between the employer and Training Provider should be working towards keeping the apprentice on track for this date. Before entering this date on SEPA make sure it has been planned in diaries and can realistically be achieved. It should not be scheduled around peak trading periods, holiday and significant calender events. The employer, apprentice and training provider should all be commited to completion on this date.

**All Gateway documents must be uploaded onto SEPA on the 'Apprentice End Date (expected)**'. See Chapter 5 entitled 'The Gateway Checklist' for details on uploading Gateway evidence.

Occasionally there will be circumstances that prevent completion of the on-programme training on this original expected date. For these circumstances a new Apprenticeship End Date/Gateway date must be established and entered within this field. It is essential to keep up-to-date apprenticeship assessment records, so as soon as a change is confimred the 'Apprenticeship End Date (expected)' field must be updated to reflect the change.

Changes to the 'Apprentice End Date (expected)' field will create automatic adjustements to the 'Appreniceship Length' field.

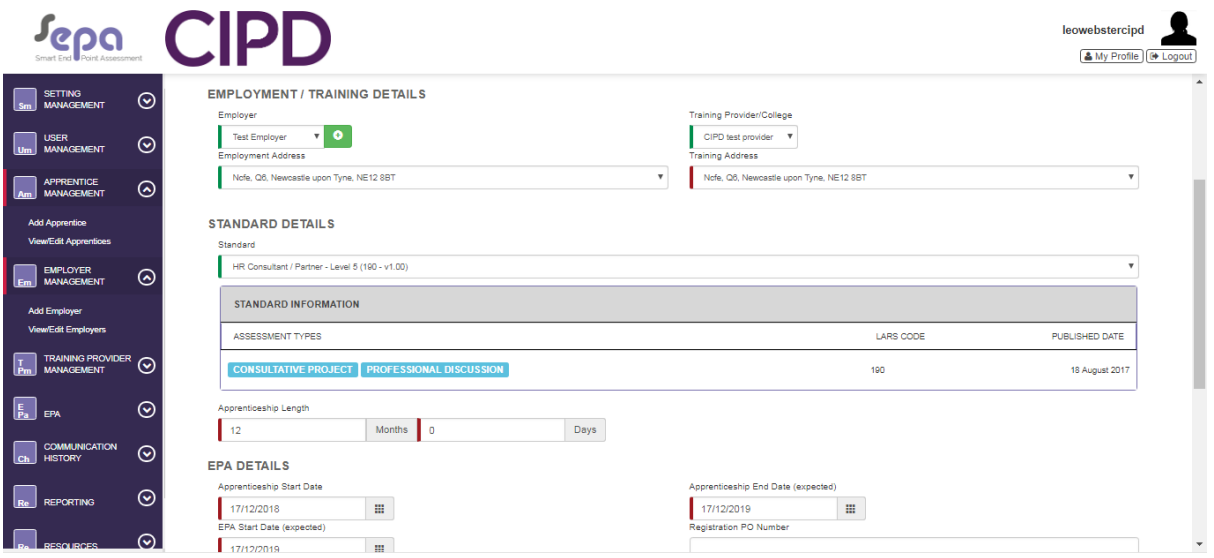

**All Gateway documents must be uploaded onto SEPA on the 'Apprentice End Date (expected)**'. See Chapter 5 entitled 'The Gateway Checklist' for details on uploading Gateway evidence.

Enter the 'EPA Start Date' field. This field should contain the date on which the Apprentice wants to have their assessment. The 'EPA Start Date' should be estimated when the apprentice's record is first created and updated as the apprentice approaches Gateway. This will ensure the assessment is booked on a day that works for the apprentice to attend.

**Note:** The registration invoice, EPA invoice, Registration Purchase Order (PO) number, EPA PO number, Apprentice Coordinator and 'Has EPA membership?' tickbox are all optional fields.

Select and complete 'Line Manager Name' and 'Line Manager Contact'.

On the 'Funding Type' field select the correct option from the dropdown menu.

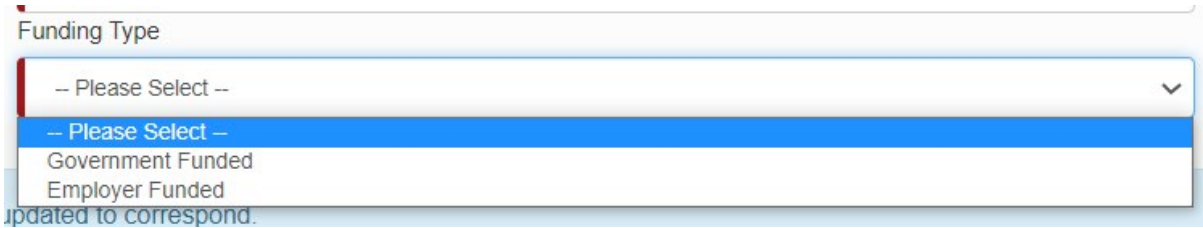

Once all mandatory fields are complete and the line on the left of the box/es is green, click 'Save'.

Apprentice details will now be successfully saved (and the EPA Services are ordered)

Once the apprentice details have been successful saved, three new tabs will appear – 'Documents, Checklist and Bookings/Resits'. These subjects are covered in the following sections.

#### <span id="page-18-0"></span>**Requesting Reasonable Adjustments**

If the apprentice requires reasonable adjustments tick the box next to 'Are reasonable Adjustments Required?'. A new box will appear which allows you to select from a list.

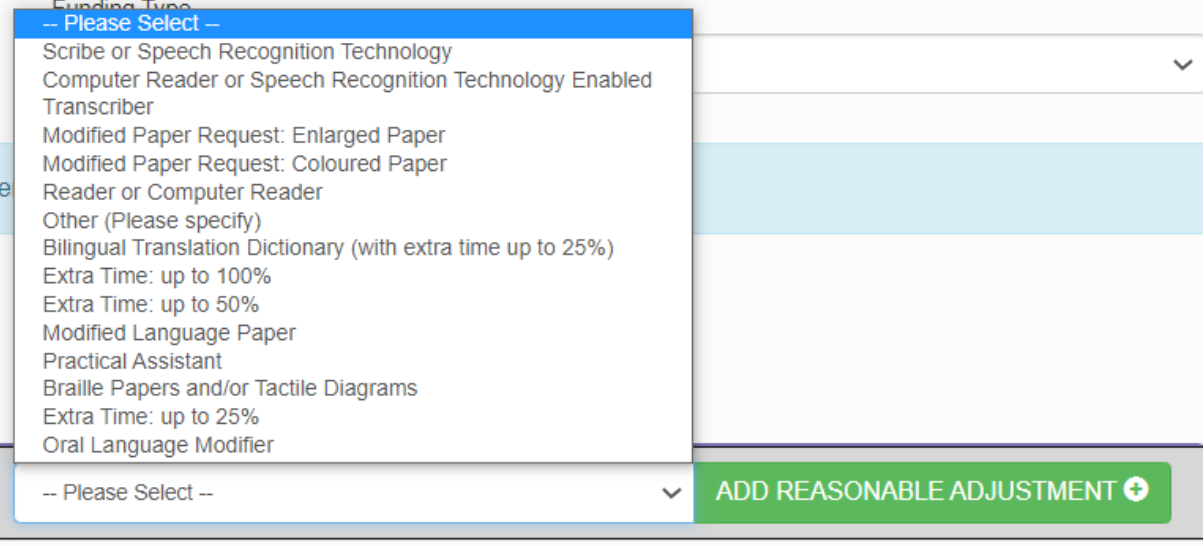

**ACTIONS** 

Click the green box to 'Add Resonable Adjustment'. See CIPD reasonable adjustments and special considerations policy (End Point Assessments) for evidence requirements. Click the green box entitled 'Evidence' to upload evidence file/s.

#### <span id="page-19-0"></span>**Bulk Upload Apprentice Details**

To bulk upload apprentice details, download the 'Bulk Upload Apprentice Import' template.

This can be found from the Navigation Menu in 'Resources/Vie Resources'.

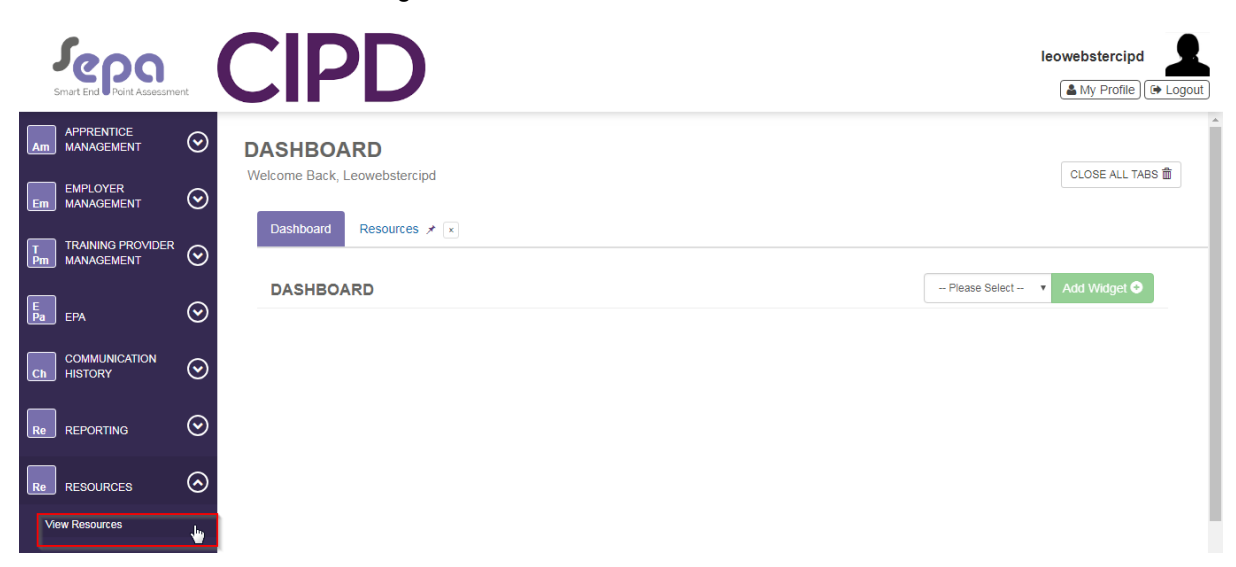

Type bulk into the search bar the select the 'Bulk Upload Apprentice Import' document.

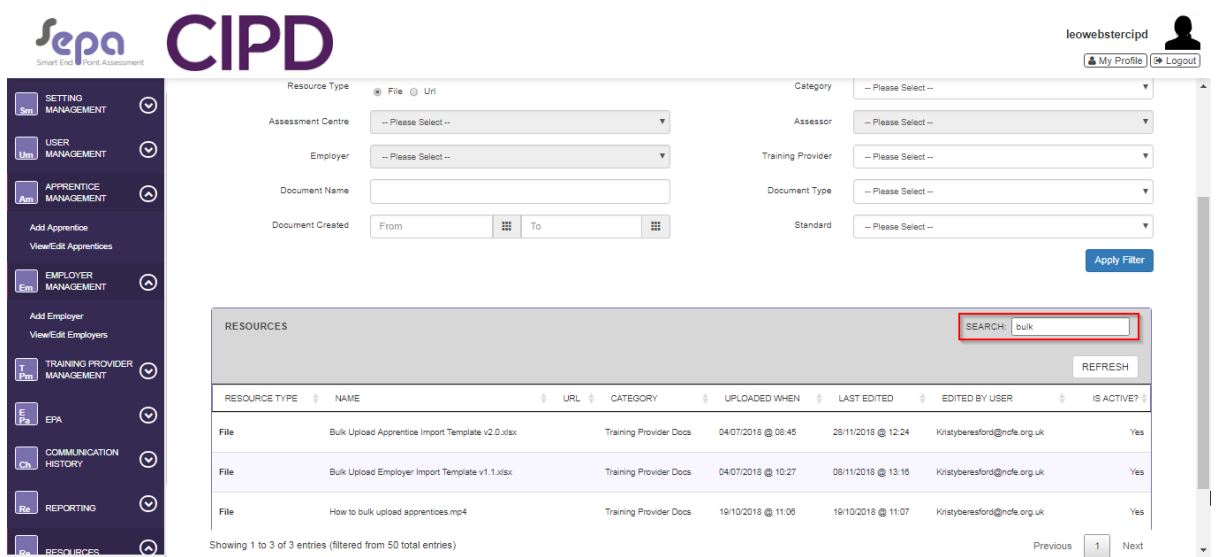

Select 'Download' and download the 'Bulk Upload Apprentice Import' spreadsheet.

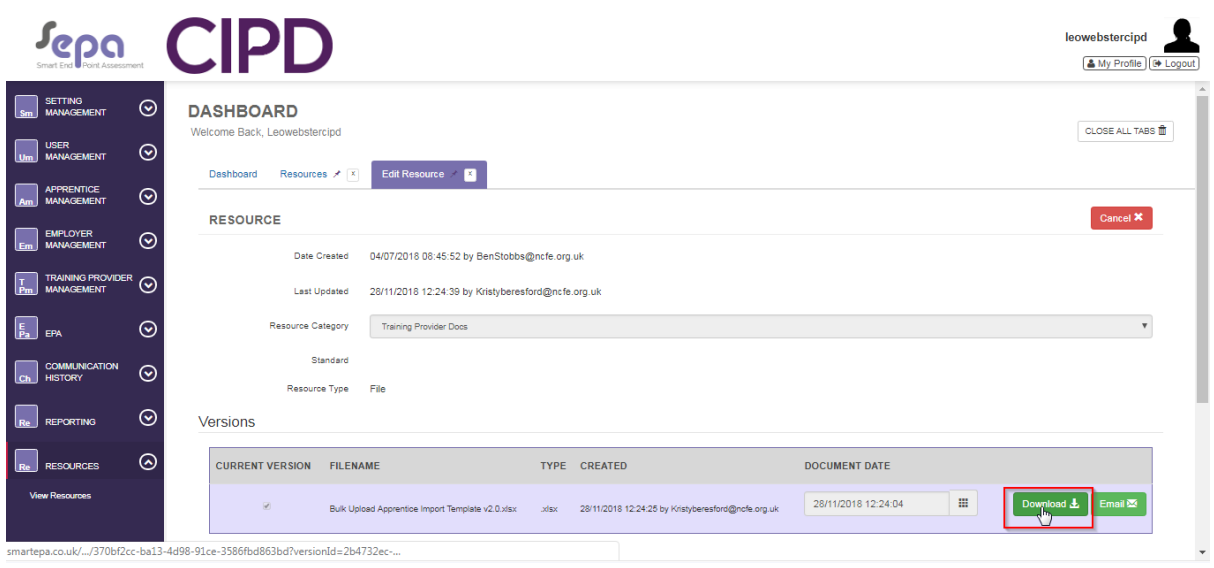

Open the 'Bulk Upload Apprentice Import' spreadsheet and complete all relevant apprentice information.

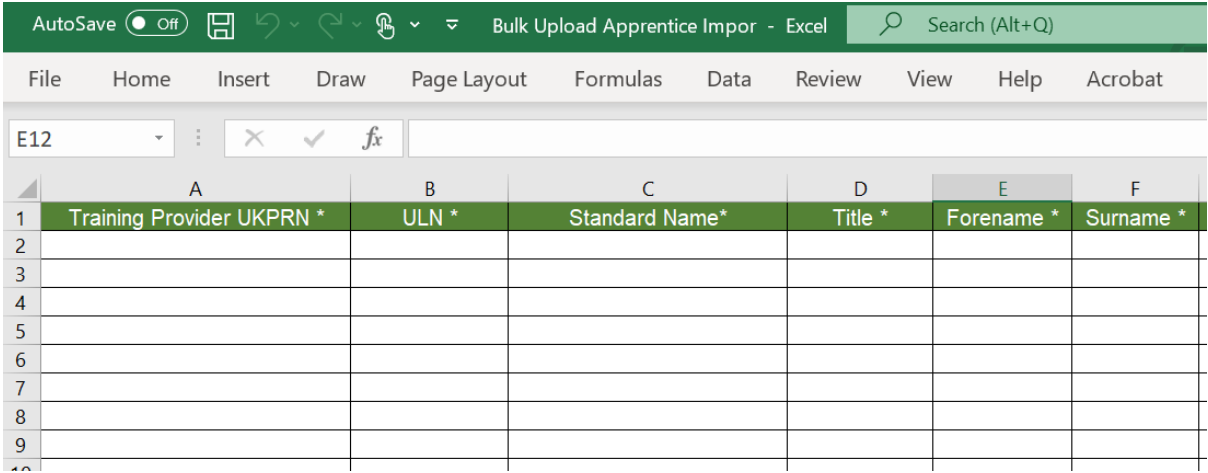

**Note:** The fields on the spreadsheet correspond to the fields in SEPA. They are the same as the fields detailed in the section on adding apprentice details. For clarification on the correct information to enter in specific fields, please refer to this section.

Once completed, save the spreadsheet.

Within the SEPA platform select 'Setting Management' then 'Import Data'.

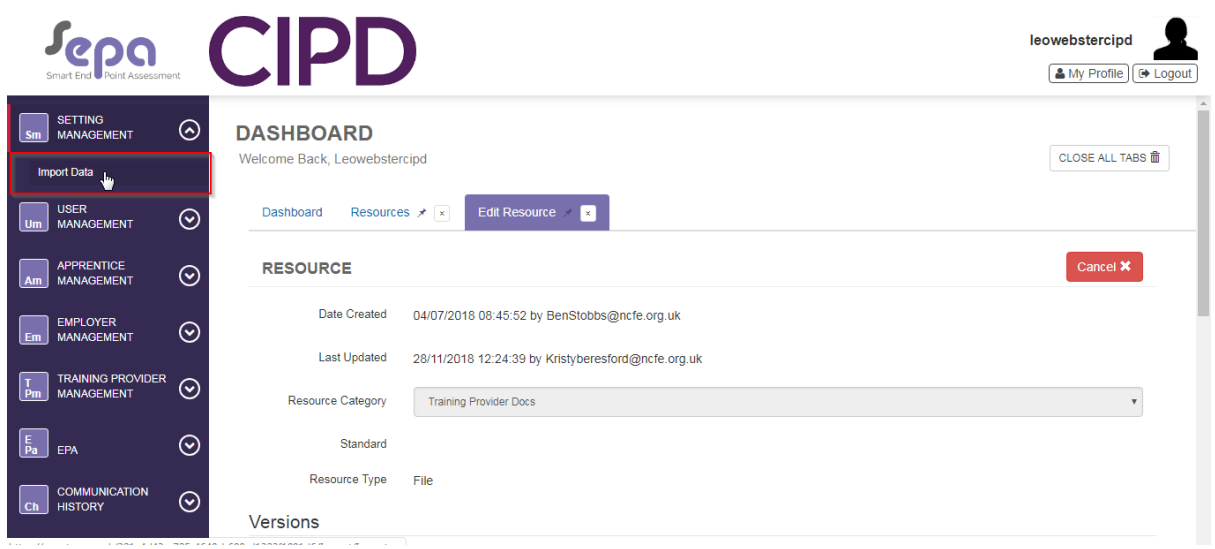

Select 'Browse File' then select the complete bulk upload file from your computer.

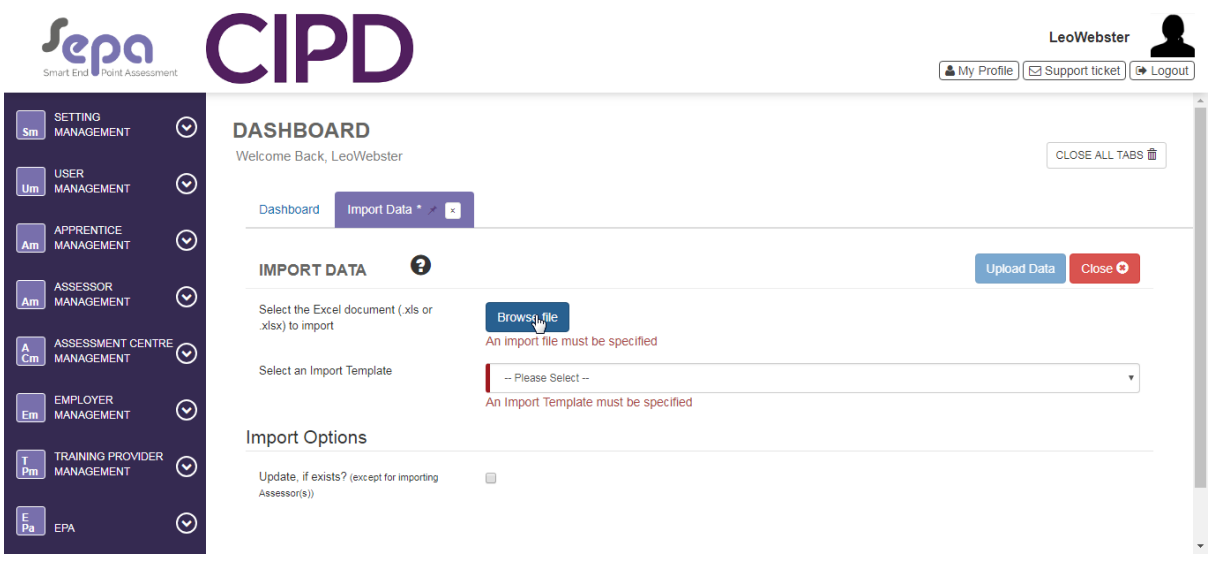

Select the 'Bulk Upload Apprentice Import' file.

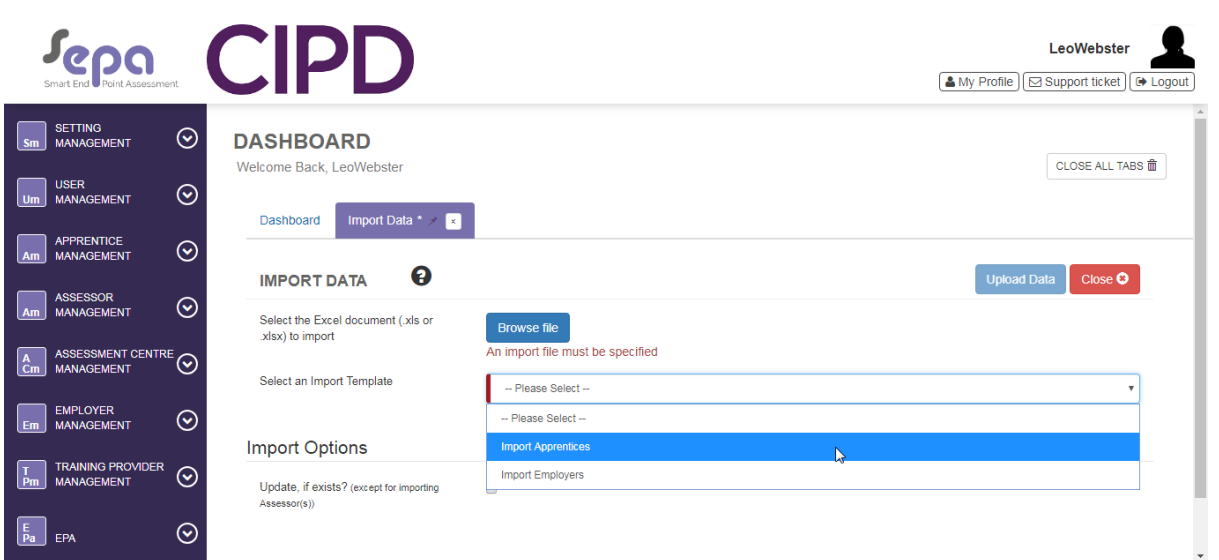

Select 'Upload Data'. The system will now upload all of the requested apprentices to the SEPA platform.

Any apprentices that are not successfully uploaded will be highlighted in a pop up box with details of why the upload was not successful.

# <span id="page-23-0"></span>**5. The Gateway Checklist**

This section is completed on the date entered for 'Apprentice End Date' found in 'Add Apprentice/Personal details'.

When the apprentice, Training Provider and employer meet for Gateway, they will review the apprentice's progress, decide whether the apprentice has met all the requirements of the standard and is occupational competent and therefore ready to move on to End Point Assessment. They confirm all the evidence required for 'The Gateway Checklist' is accurate and complete. It is then uploaded to this section within SEPA.

#### <span id="page-23-1"></span>**Uploading Gateway Evidence**

From the Navigation Menu select 'Apprentice Management'. Then select 'View/Edit Apprentices'

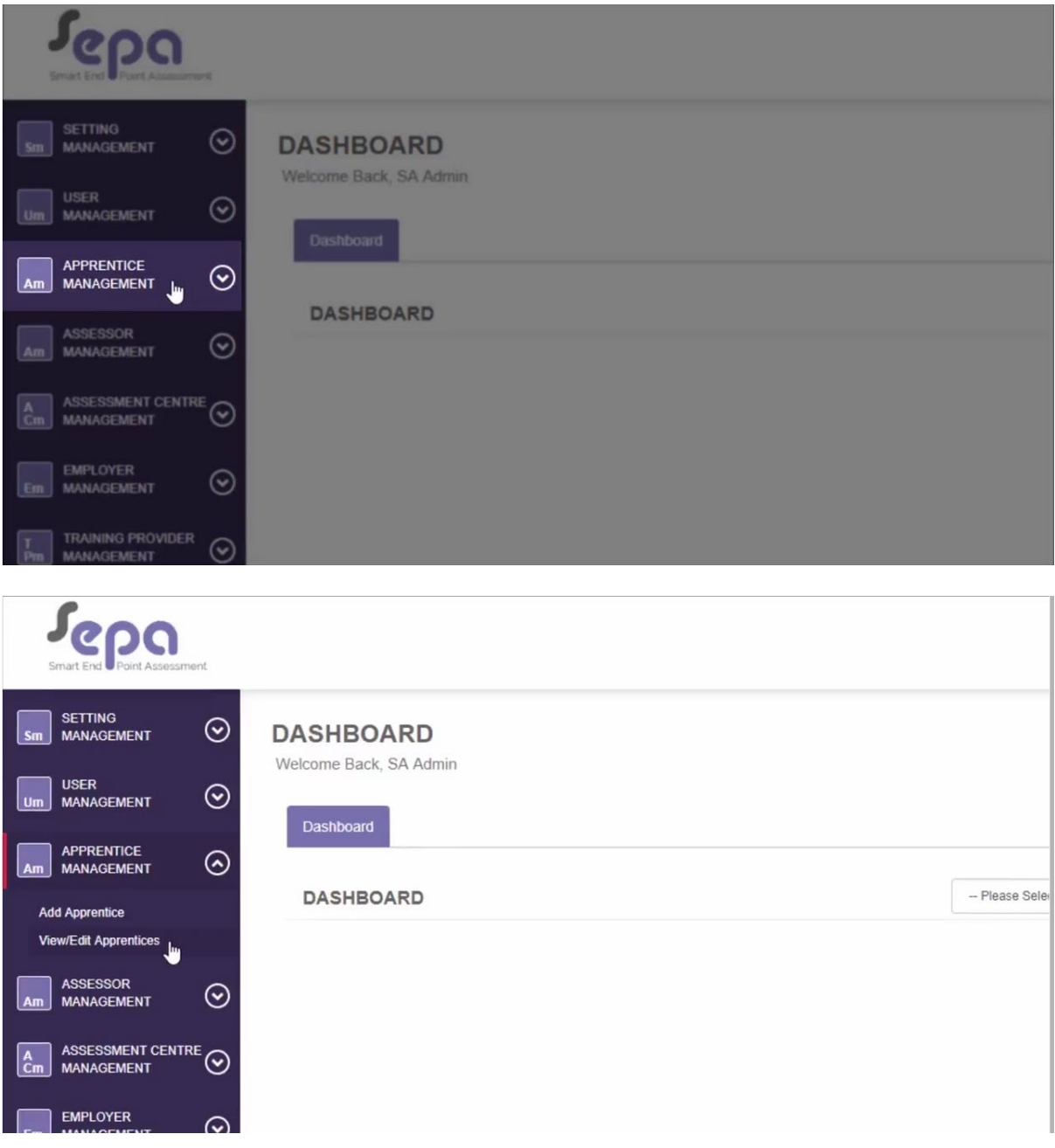

Find your apprentices using the filter at the top of the page and select 'Search.

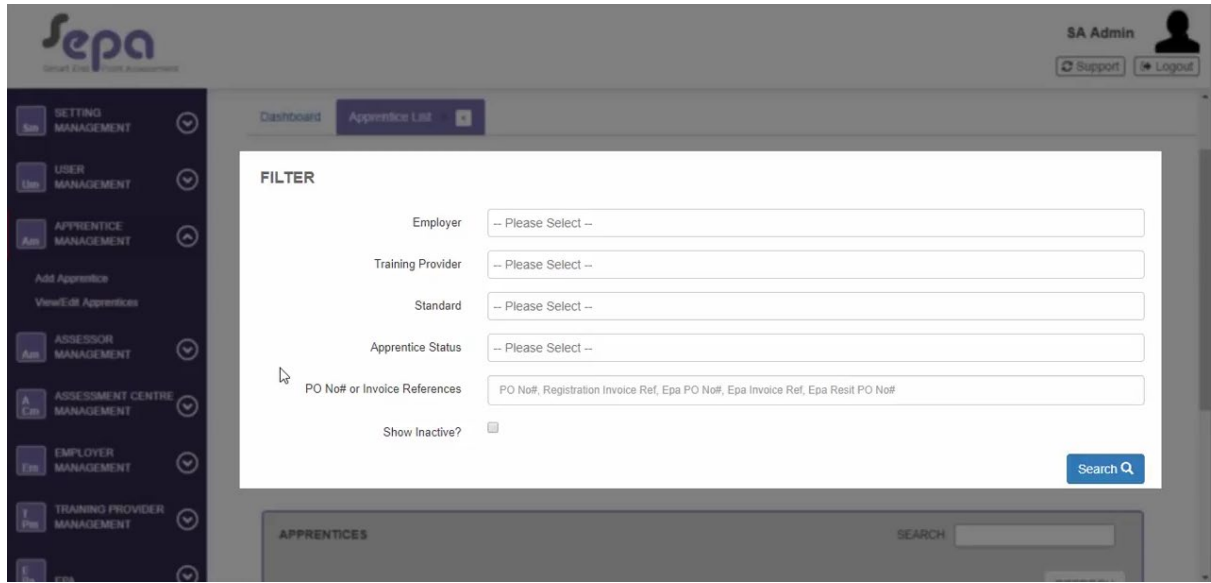

Click on the apprentice you would like to view.

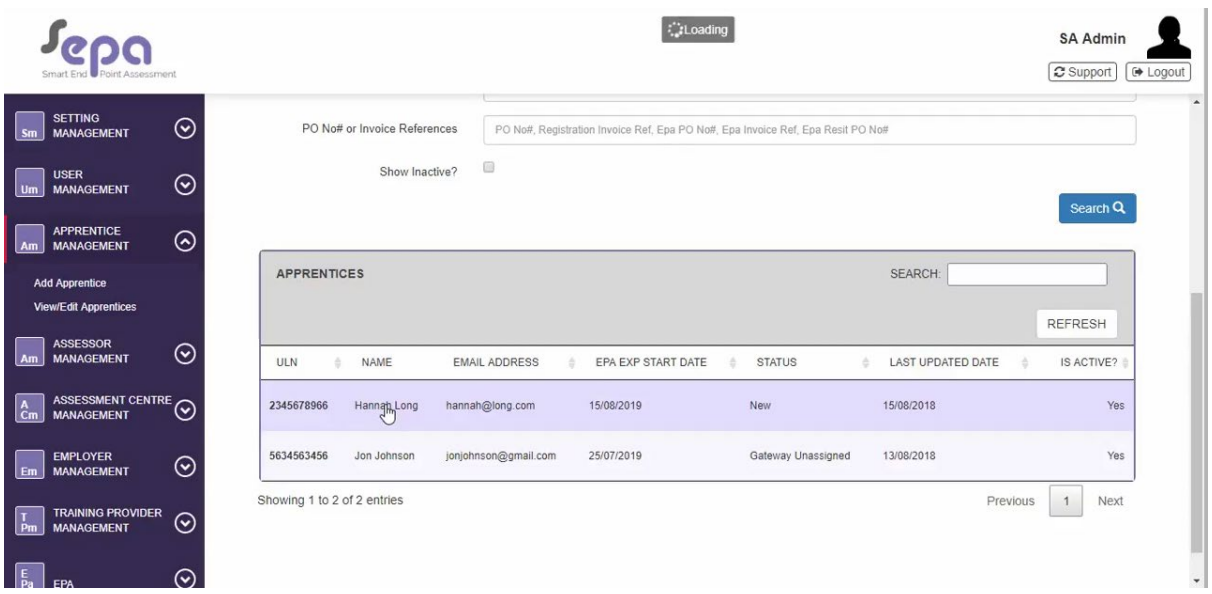

Once the apprentice's data has loaded you will be able to update the Gateway evidence by clicking on the 'Checklist' tab.

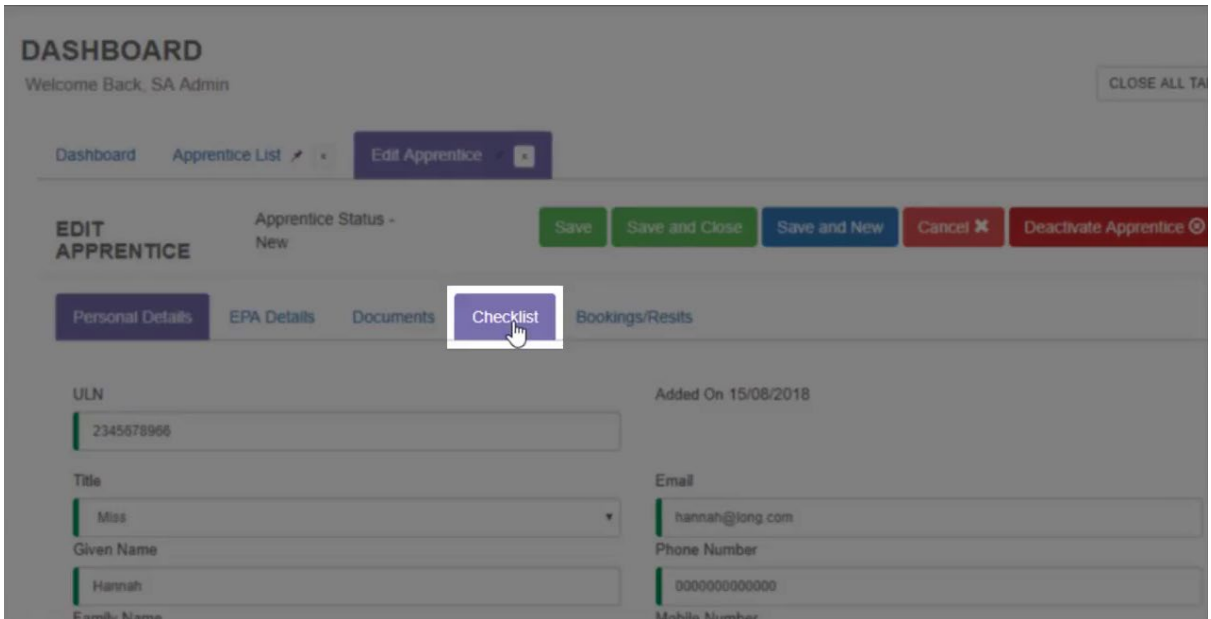

**Note**: The tab entitled checklist is referred to as 'the Gateway checklist' within CIPD's guidance and resources.

The Gateway evidence must be uploaded no later than the 'Apprentice End Date (expected)'.

Please ensure that the 'EPA Start Date (expected)' is updated, as this is the date for which CIPD will book the apprentice's assessment. Check with the apprentice they are available at the time and date the assessments are scheduled by the CIPD once booked to avoid rescheduling the assessment.

Please ensure the EPA PO is updated if you use PO numbers for your apprentices as we will need to include this on the invoice.

There are three sections to the 'Checklist' tab: 'Items', 'Sign Off' and 'Details'.

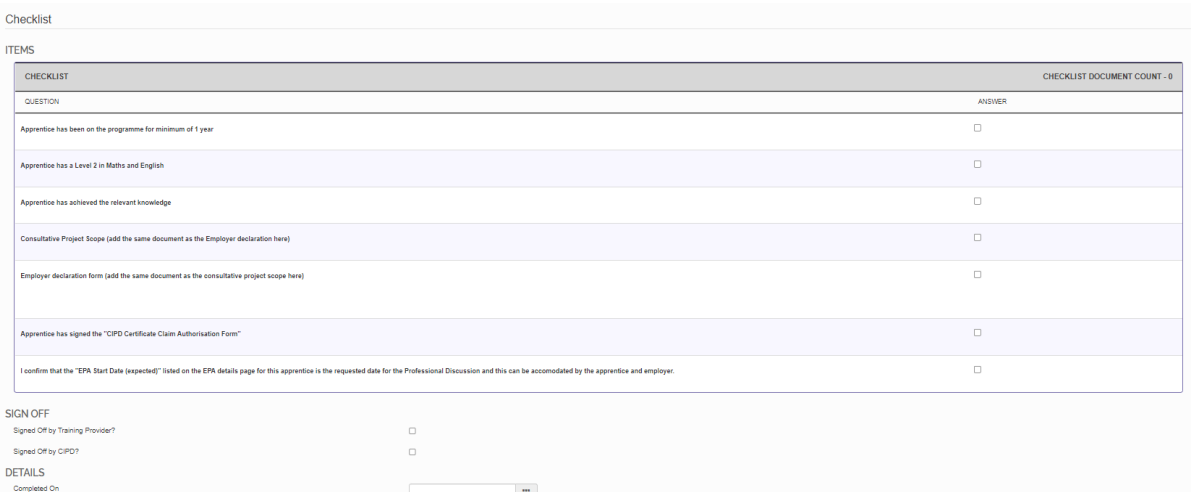

In the items section, work through the list and tick each box.

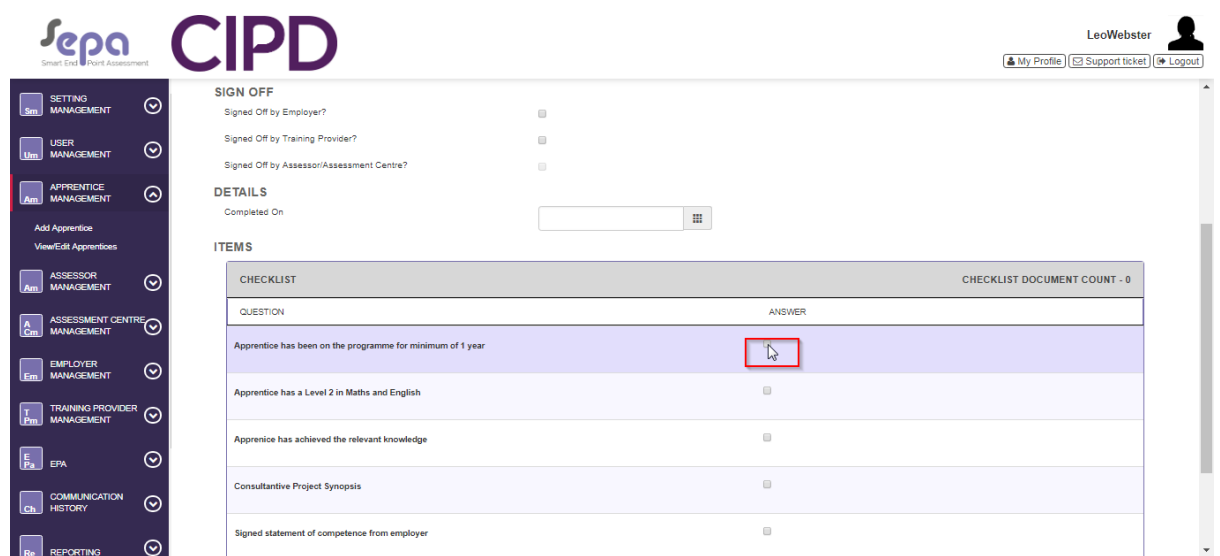

Where evidence is required, an 'Evidence' pop up will be displayed with an option to 'Add Document'.

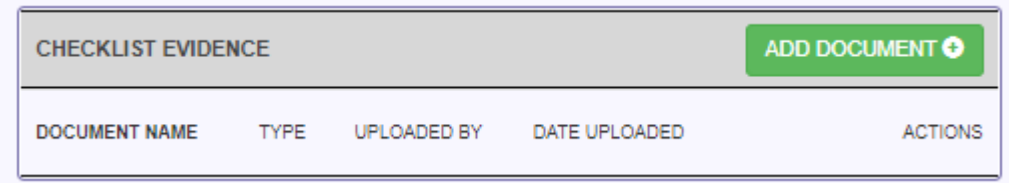

Click 'Add Document' to upload the appropriate evidence.Please refer to the guidance document.

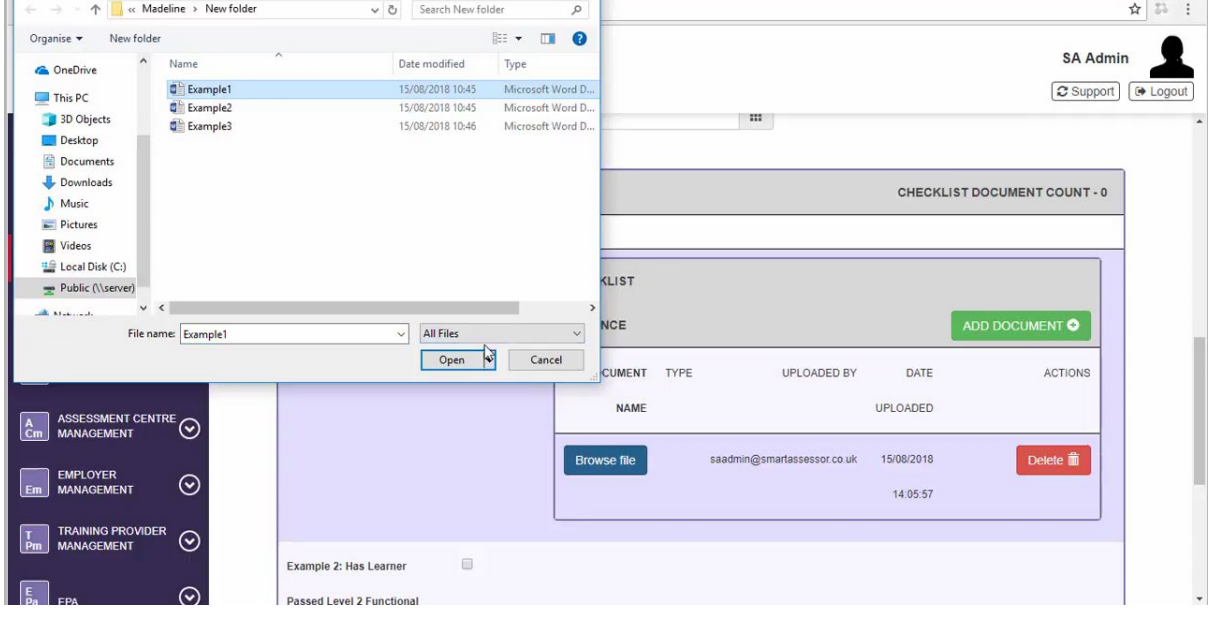

To find the evidence select 'Browse File' and choose the correct document from your computer'.

When the evidence has been uploaded and all the checklist fields are complete you must sign off the Gateway Checklist. Go to the section entitled 'Sign Off' and tick and 'Signed Off by Training Provider' prior to submission for Gateway.

Select 'Save' to update the Apprentice's record.

CIPD will complete the signing off process by ticking the 'Signed off by CIPD'.

The 'Details/Completed On' field will be completed once the gateway checklist has been formally signed off by CIPD

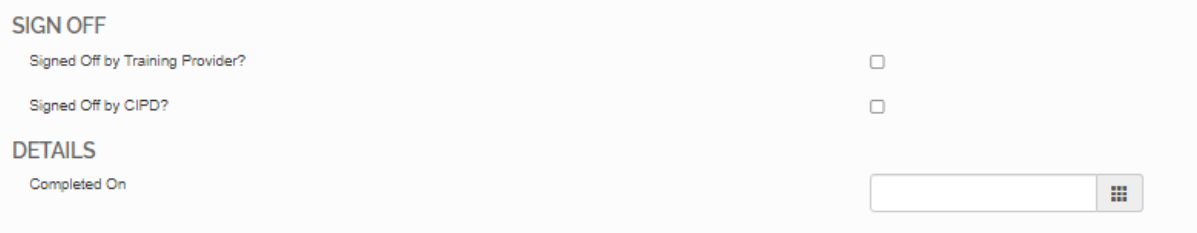

**Note:** Once sign off has been completed by the Training Provider, you must also Request EPA for the apprentice. CIPD will complete the sign off once 'Request for EPA' has been completed.

# <span id="page-28-0"></span>**6. Requesting EPA**

EPA must be requested at the same time the Gateway Checklist is submitted. Once the apprentices record is saved with a completed gateway checklist, a 'Request EPA' option will be displayed.

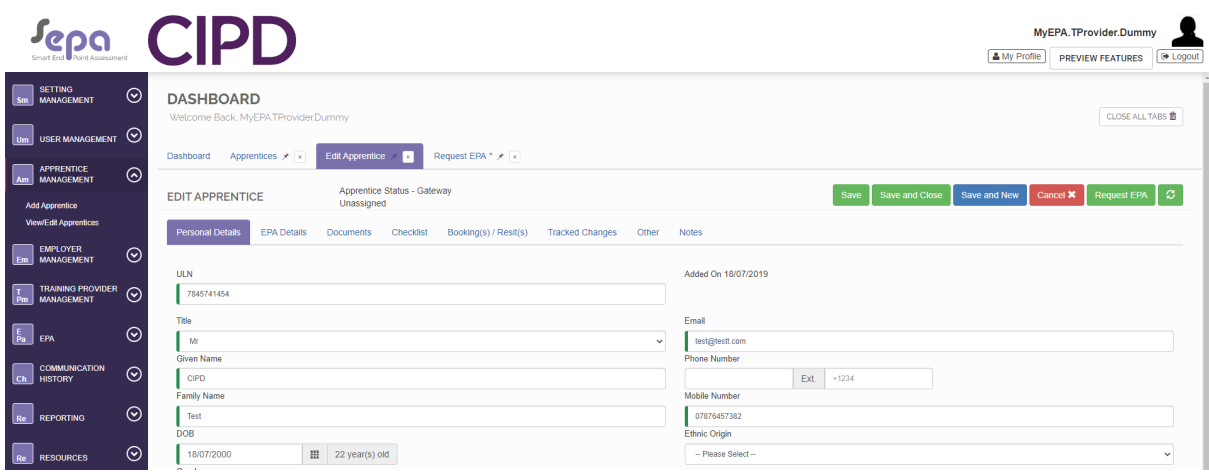

When the 'Request EPA' page has loaded, click on the drop down list on the field entitled 'Standard'.

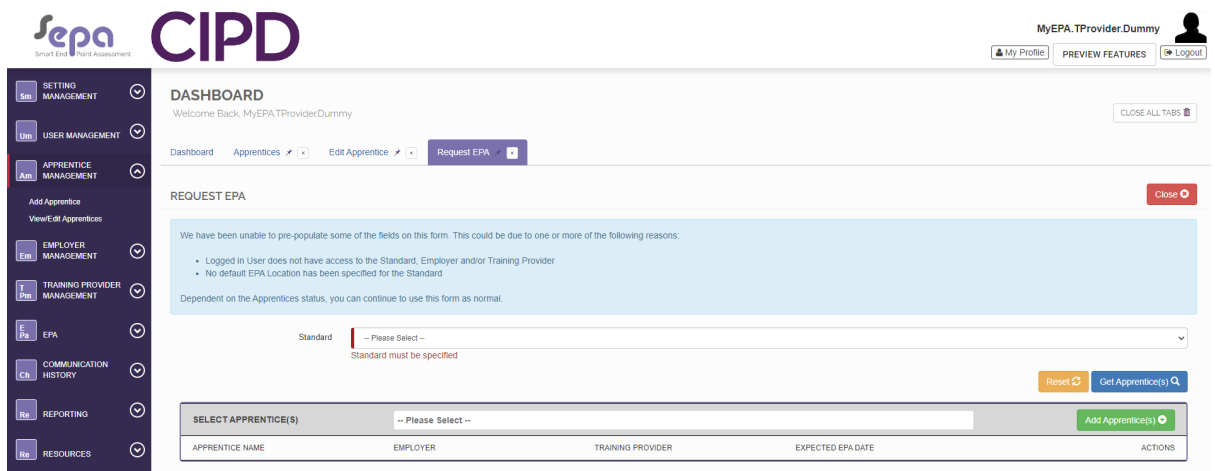

Select the correct apprentice's Standard from the 'Standard' drop down list.

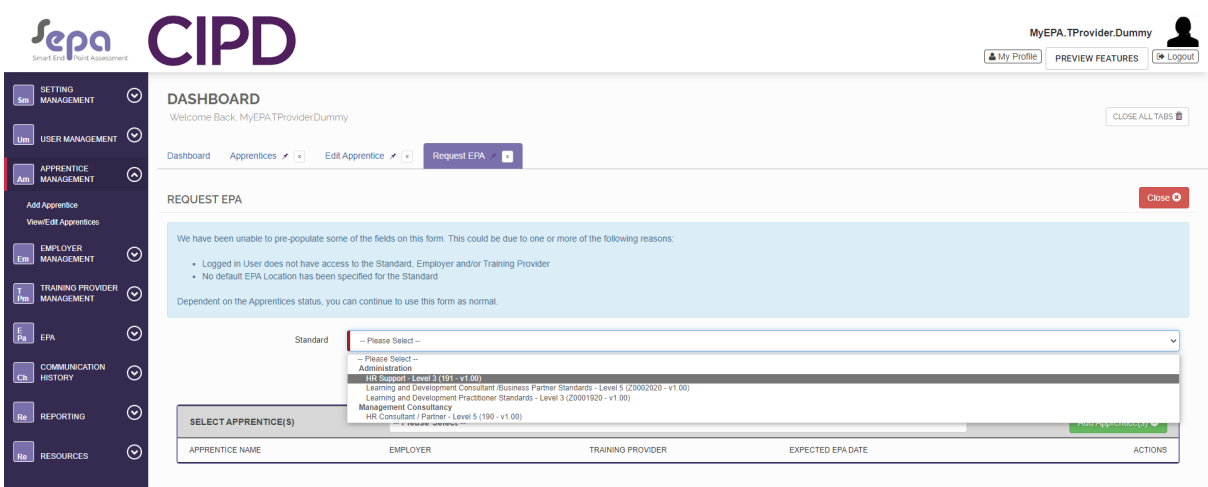

Even though the standards CIPD assesses are conducted by remote assessment. Select the appropriate location from the drop down list for 'EPA Location'; the EPA location will always remain as 'Remote' regardless if the discussion is taking place at work, home or training provider location..

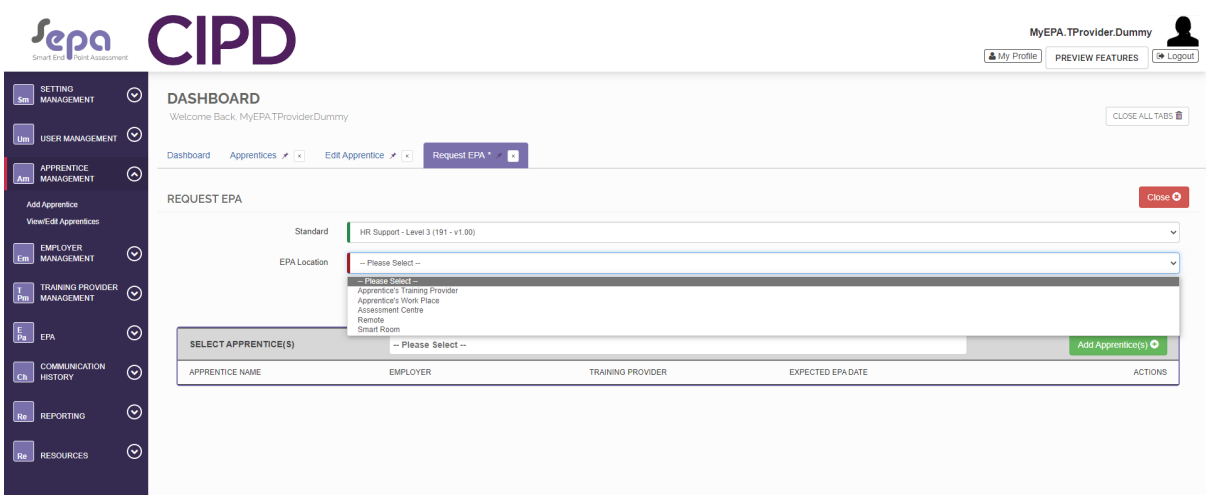

Select the correct details from the options available. For example, if 'Apprentice Work Place' was selected – choose 'Employer' from the drop down list.

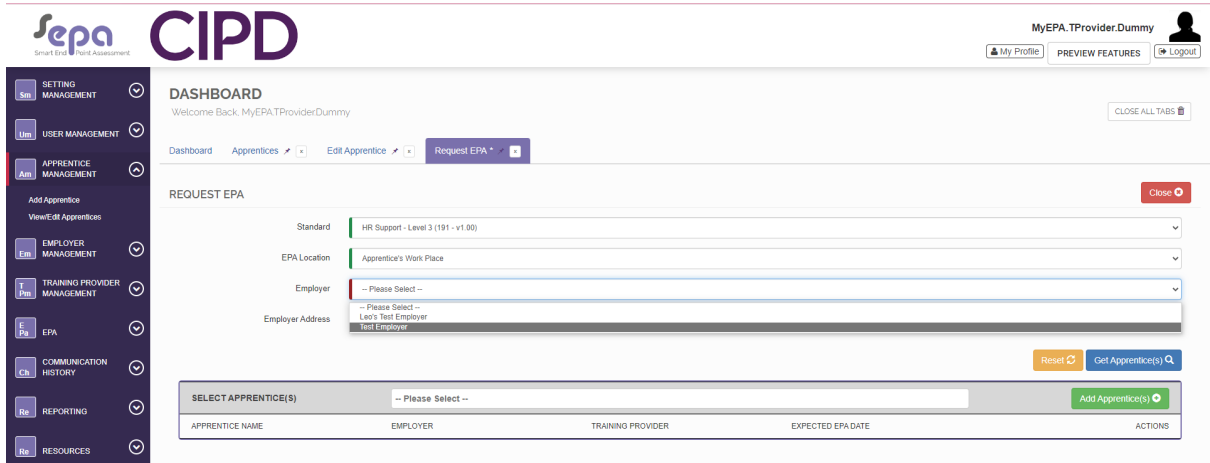

Now select the appropriate address from the 'Address' drop down list.

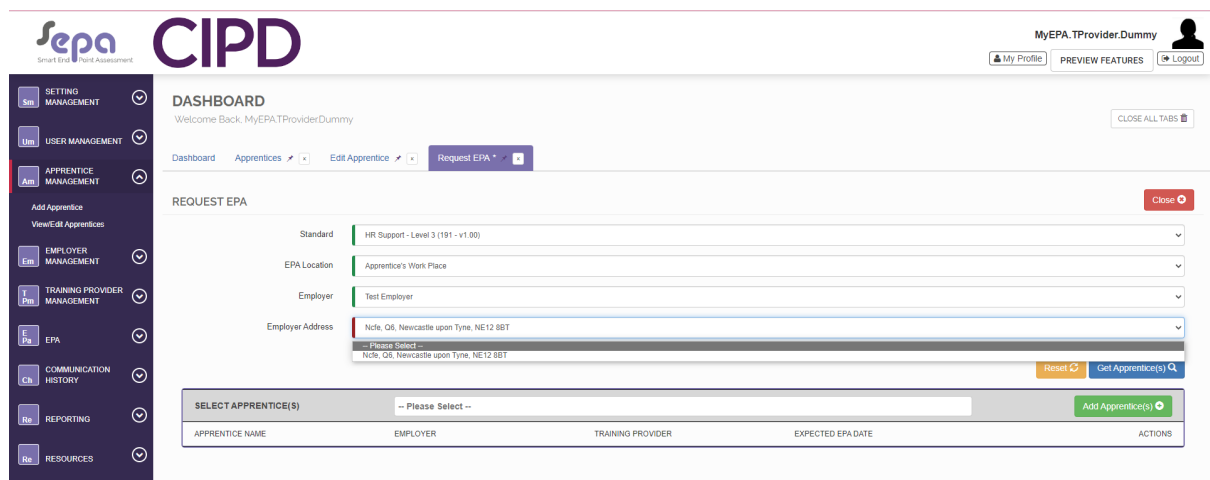

Next go to 'Select Apprentice(s)' and click the blue box entitled 'Get Apprentice(s)'.

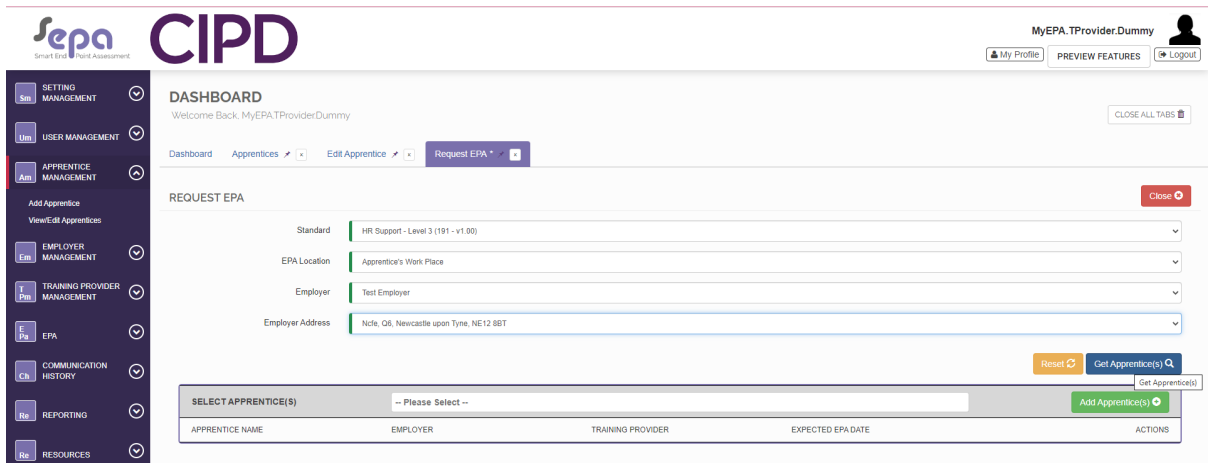

If apprentices are available with the applied drop down criteria a blue banner will appear with the message 'Apprentice List Updated'.

If the message does not appear, recheck your drop down options and try again.

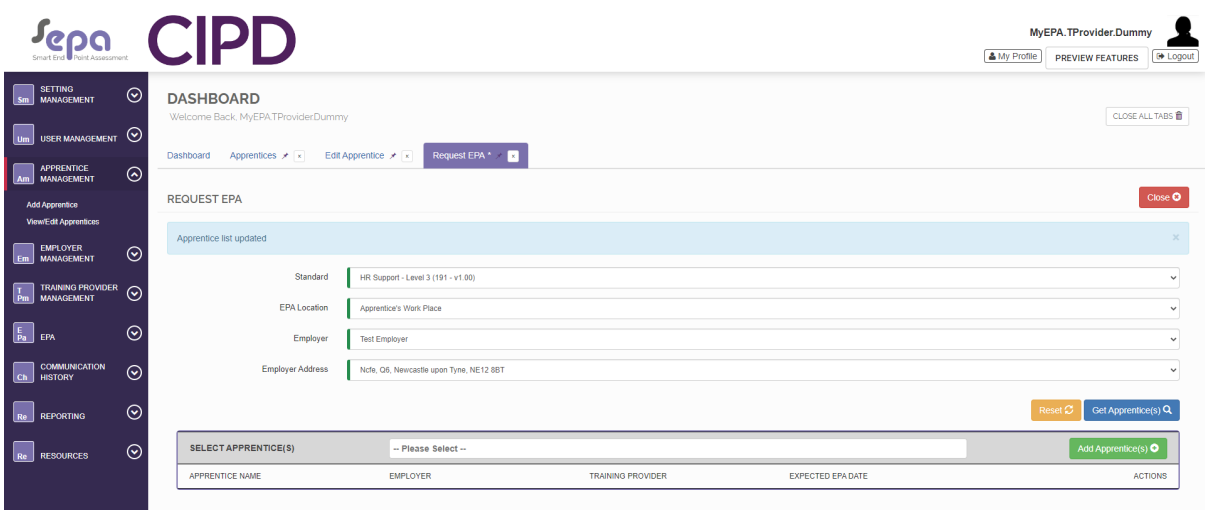

Now click 'Please Select' within the 'Select Apprentice' and select the apprentice.

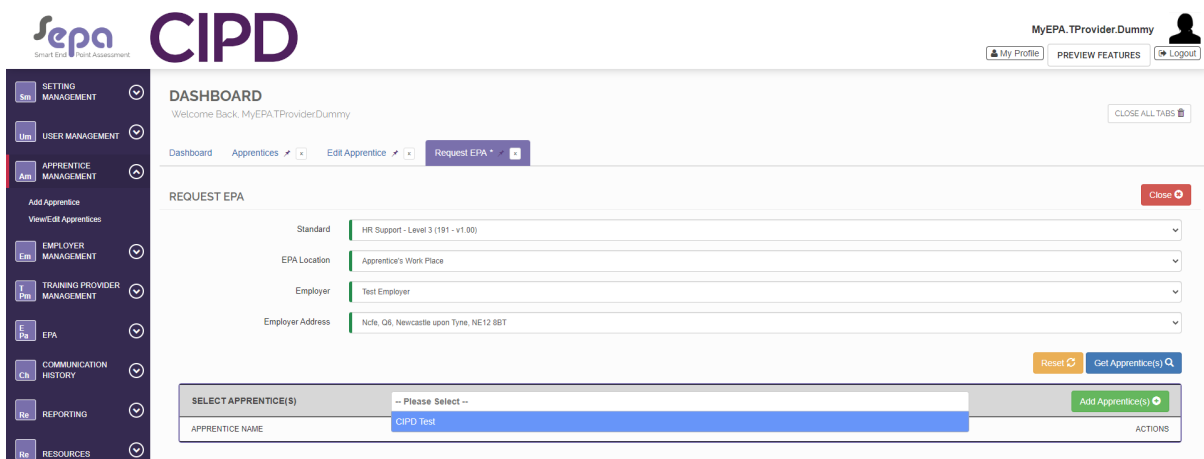

More than one apprentice can be requested.

Once the apprentices who are requesting EPA have been chosen, select 'Add Apprentice(s)'.

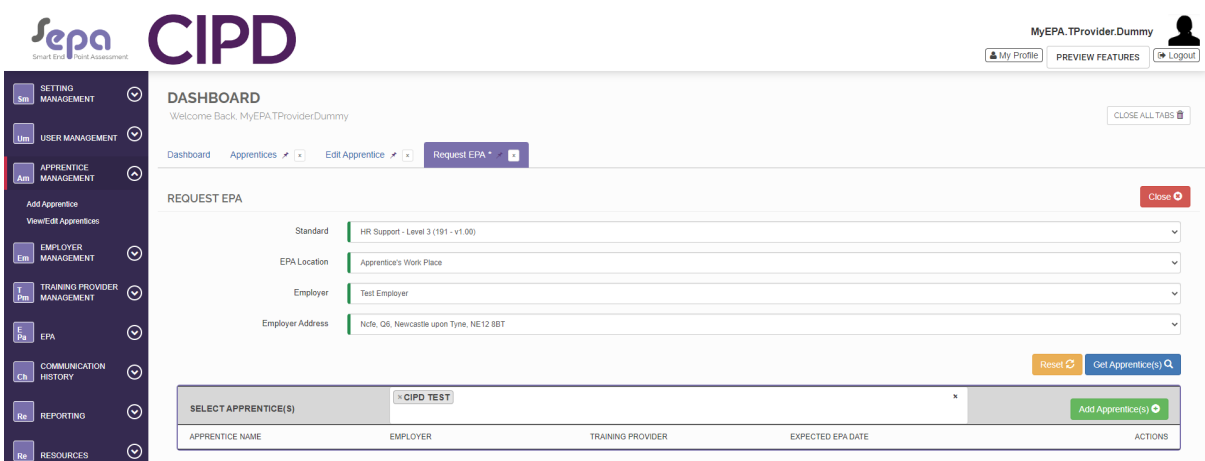

These apprentices now show within the 'Select Apprentices' section on the screen. You should see the 'Apprentice Name', 'Employer', 'Training Provider' and 'Expected EPA Date'.

If the details are correct, select 'Match Assessor'.

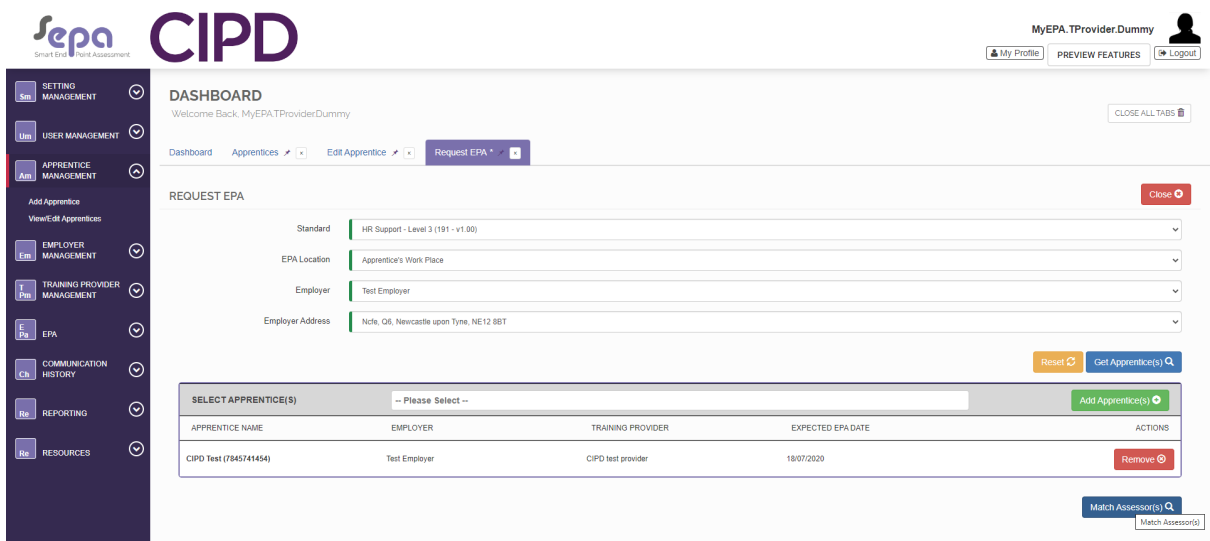

When all apprentices have been matched with an assessor, a message within a green banner will show the following message: "We have successfully allocated Assessor(s) to your Apprentice(s)". This will happen instantly.

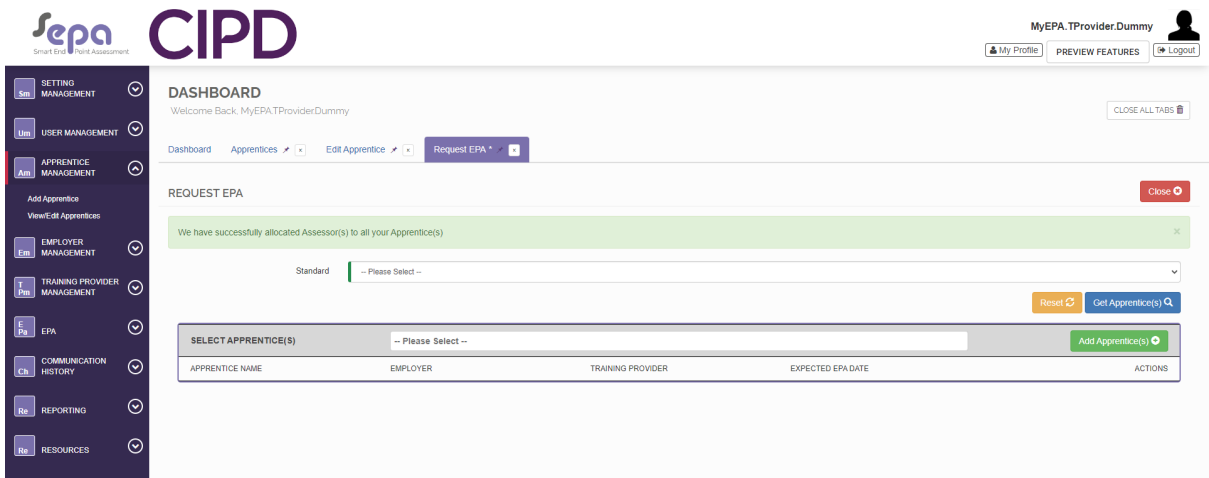

The request EPA process is now complete.

# <span id="page-33-0"></span>**7. Uploading the EPA Evidence**

From the Navigation Menu select 'Apprentice Management'.

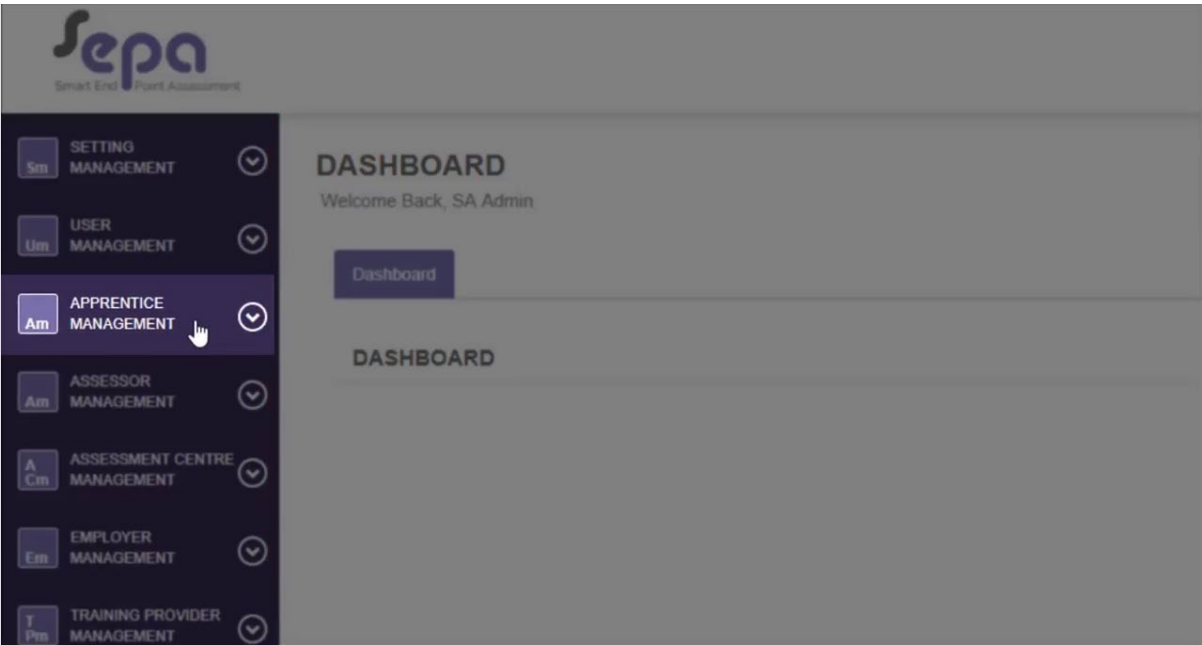

Select 'View/Edit Apprentices'.

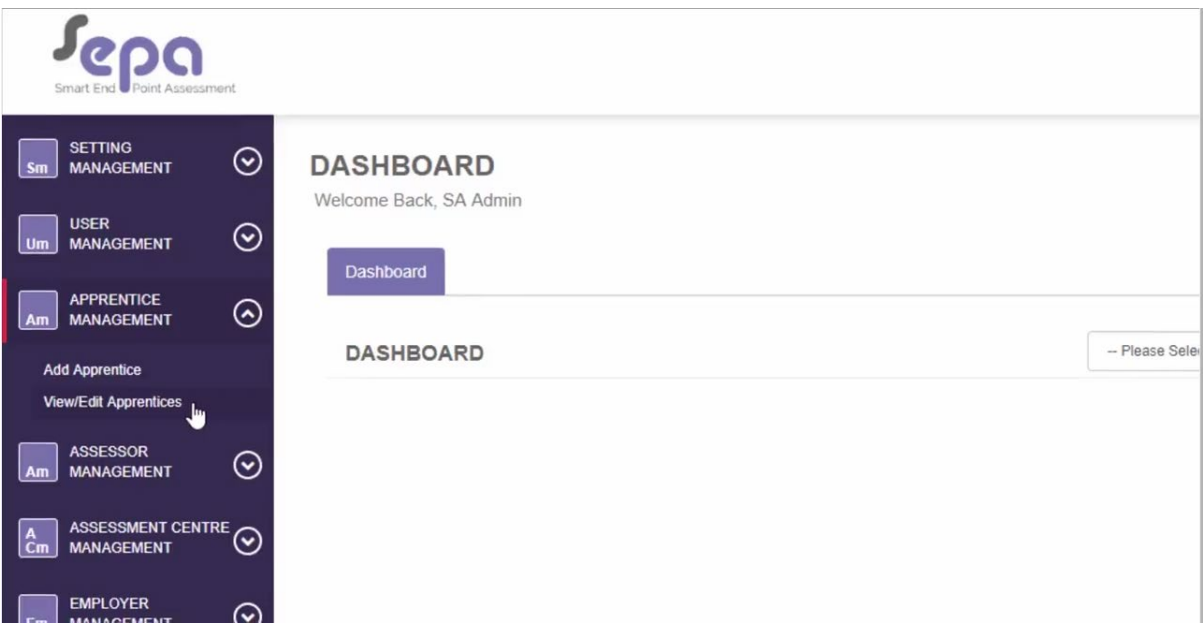

Your apprentices will be displayed on the page. If you have a large number of apprentices you may filter the list using the filter at the tip of the page. Once you've applied the filters, select 'Search'.

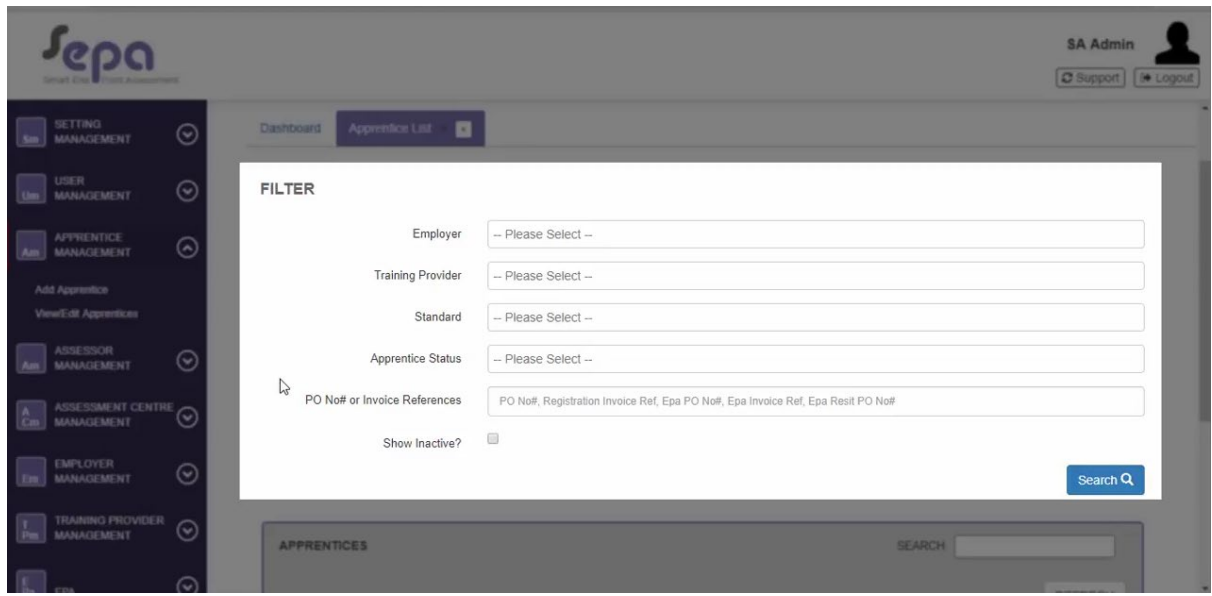

The lower portion of the page will show all apprentices within the parameters of the applied filter.

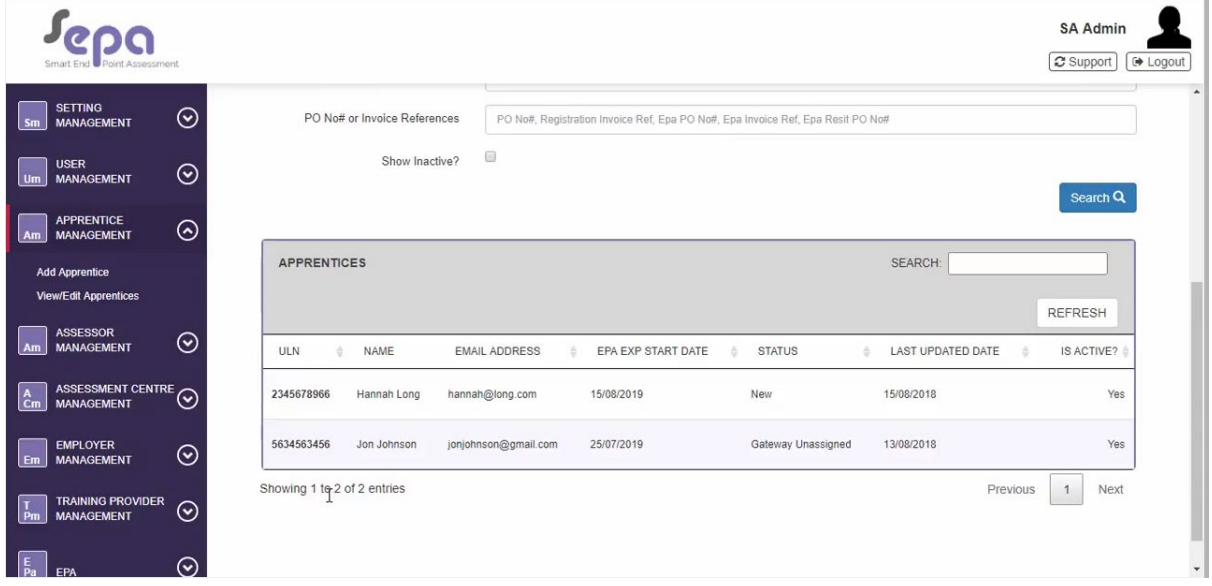

Click on the apprentice who's evidence is to be uploaded.

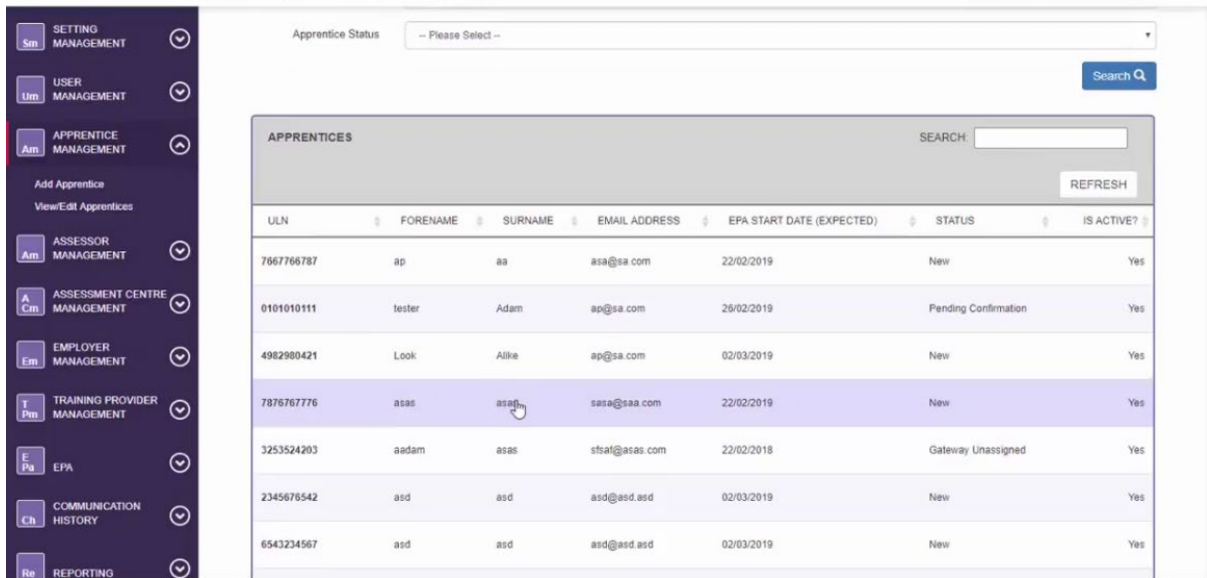

Once the document is loaded on the system, select the 'Document' tab within the 'Edit Apprentice'.

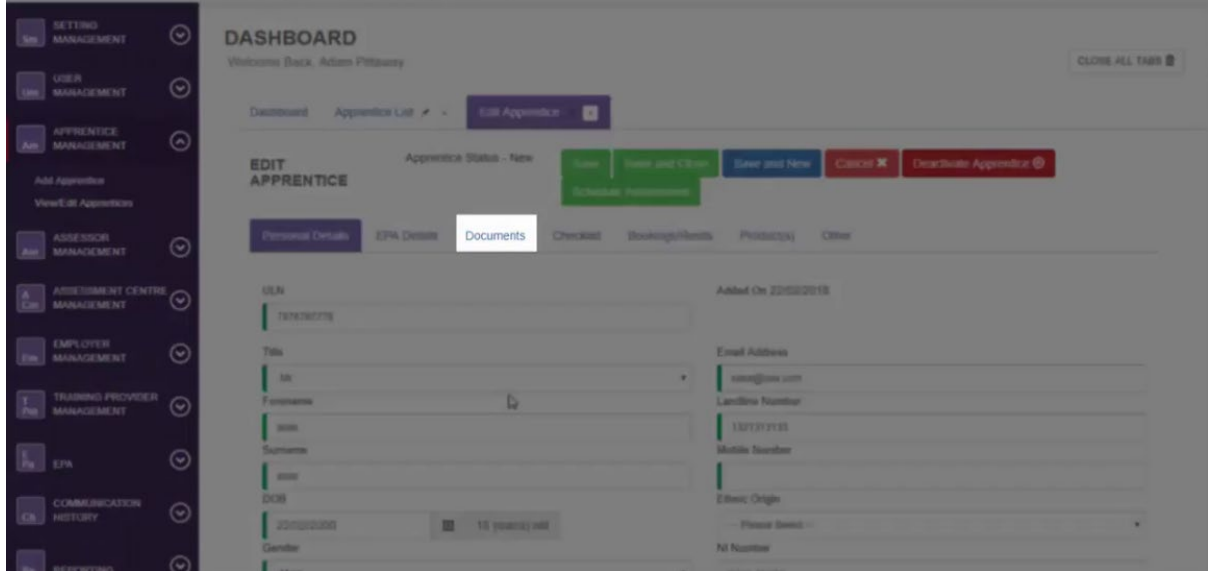

Select 'Add Document'.

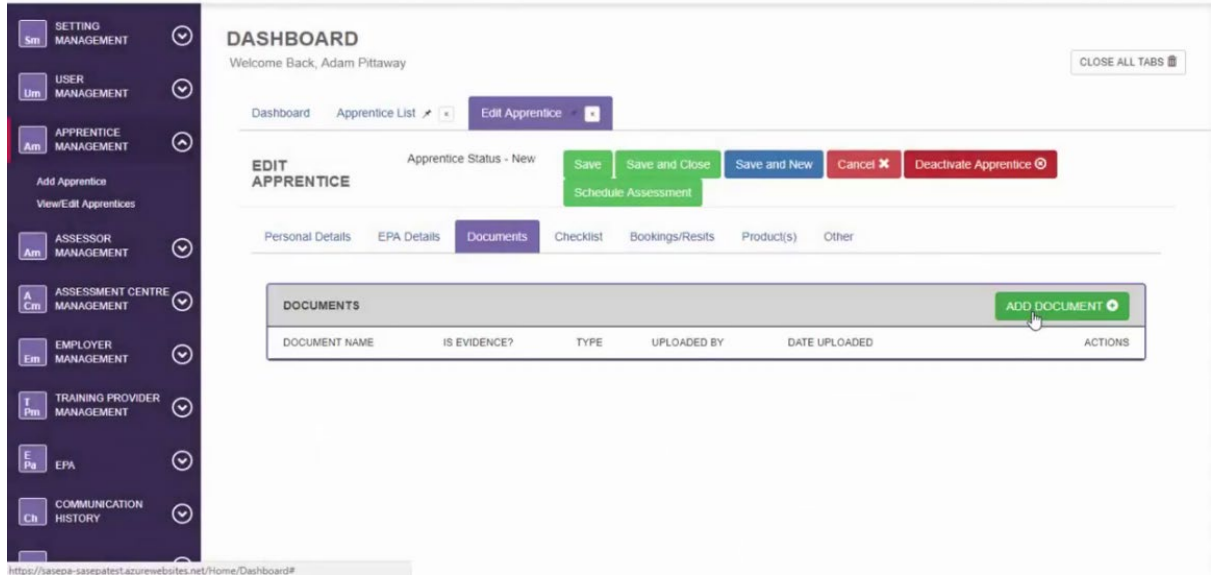

To upload the evidence either drag and drop files from your computer into the box or use the 'Select Files' button.

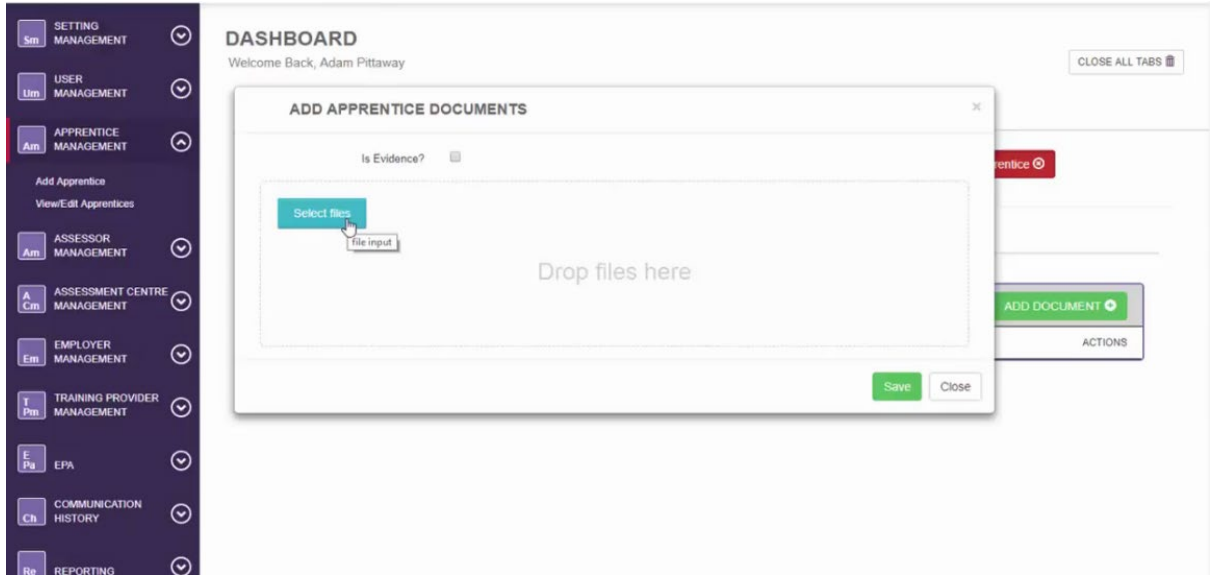

Once uploaded, tick the box entitled 'Is Evidence?'

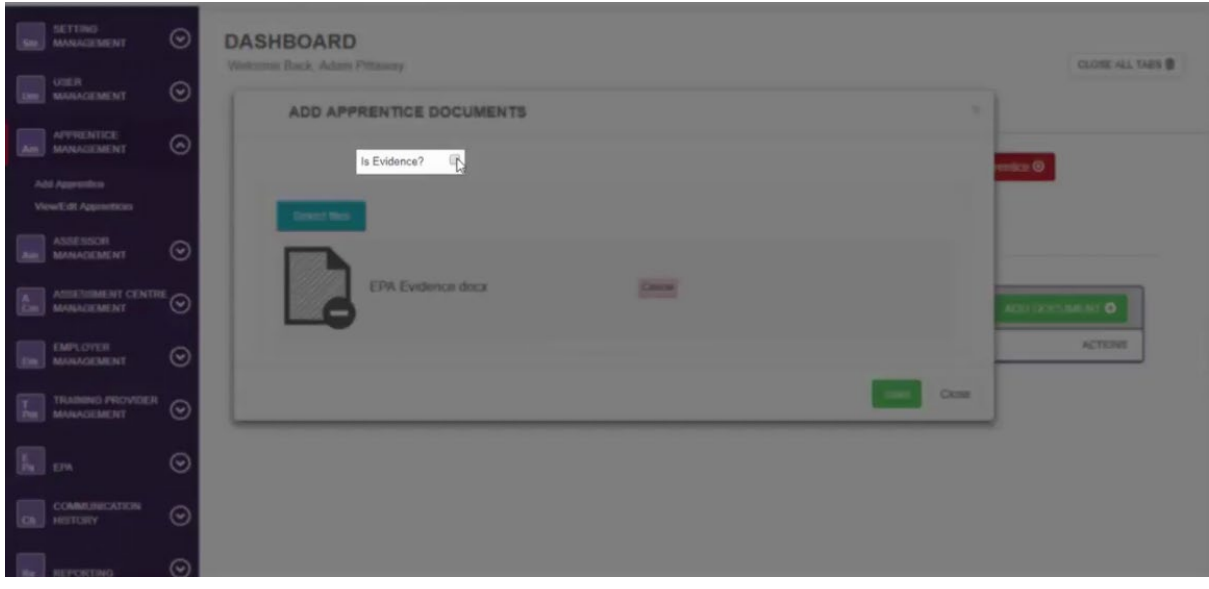

### Select the relevant 'Assessment Type' from the drop down list.

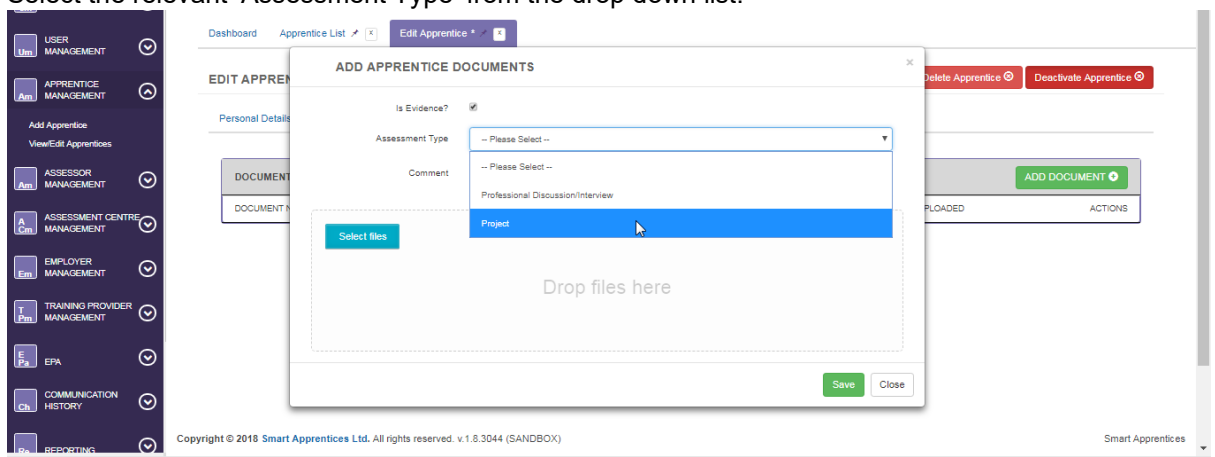

There is an option to add comments, in the text box entitled 'Comment'.

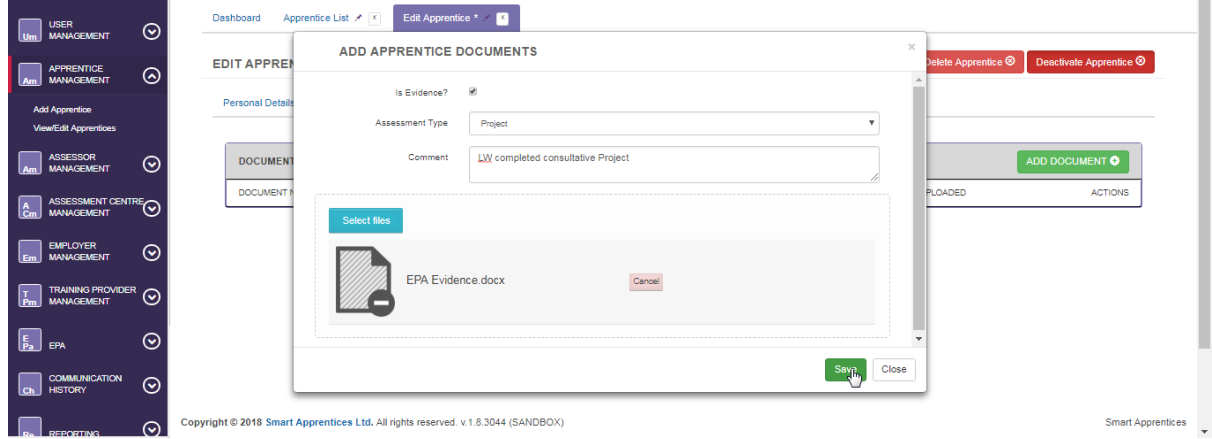

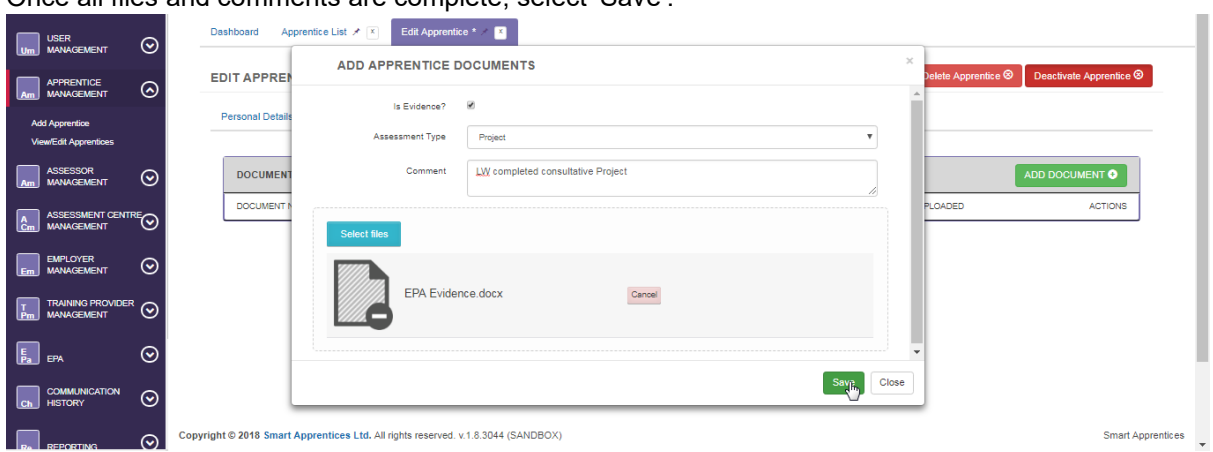

Once all files and comments are complete, select 'Save'.

The EPA evidence is now be available for the assessor.

**Note**: Make sure the EPA evidence is uploaded in time on the assessment date. Late submissions will be graded as fail and cancellation charges will be applied.

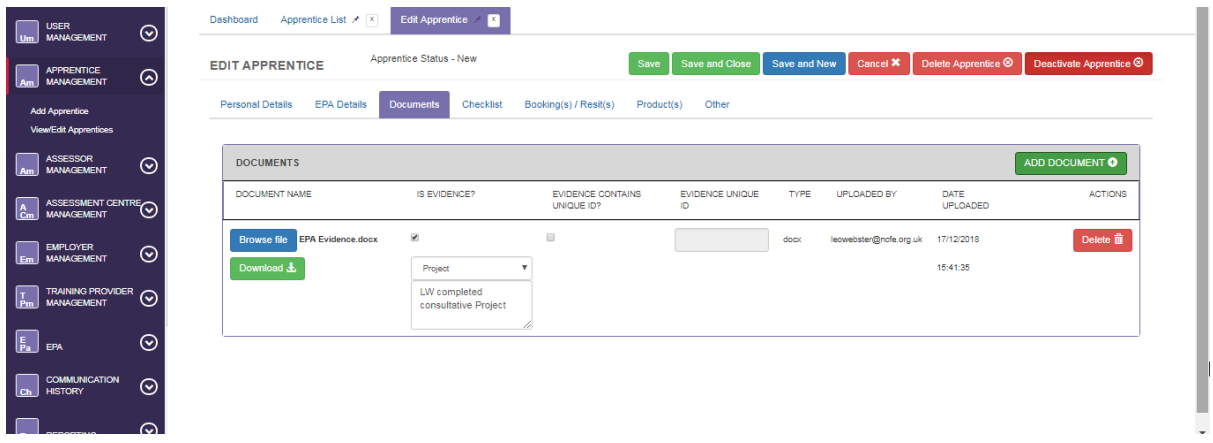

Uploaded projects will display as above. They will be stamped with the identity of the uploaded as well as the submission date and time.

# <span id="page-39-0"></span>**8. Accessing Results**

EPA results are shared 2-3 weeks following completion of the last assessment. Once feedback has been logged on the Smart EPA system this will generate an email that goes to the apprentice, Training Provider and apprentice's organisation.

The email details the result given and information regarding certification.

#### <span id="page-39-1"></span>**As an Apprentice**

To view the EPA results first click 'View/Edit Apprentices' from under the 'Apprentice Management' option in the navigation bar.

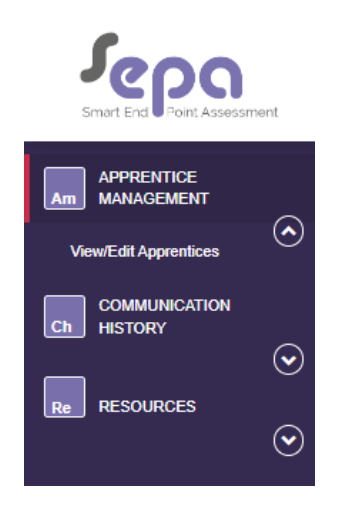

Once in your area, a number of tabs will show and to view results you can click the 'Booking(s)/Resit(s) tab.

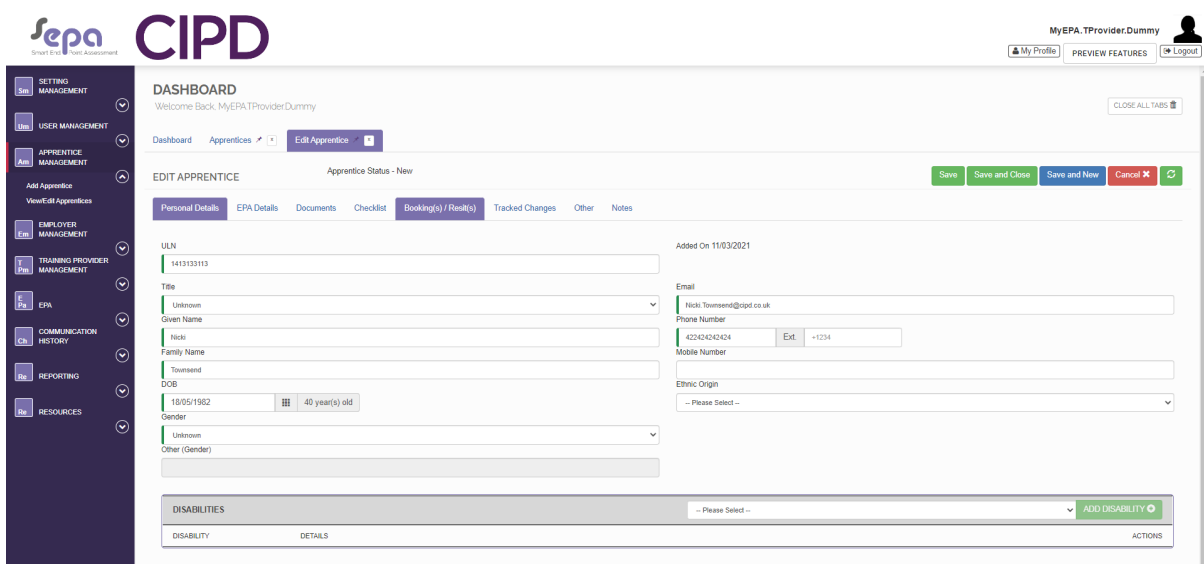

At the bottom of the tab the overall grade issued and 'Date Cert Awarded' will show.

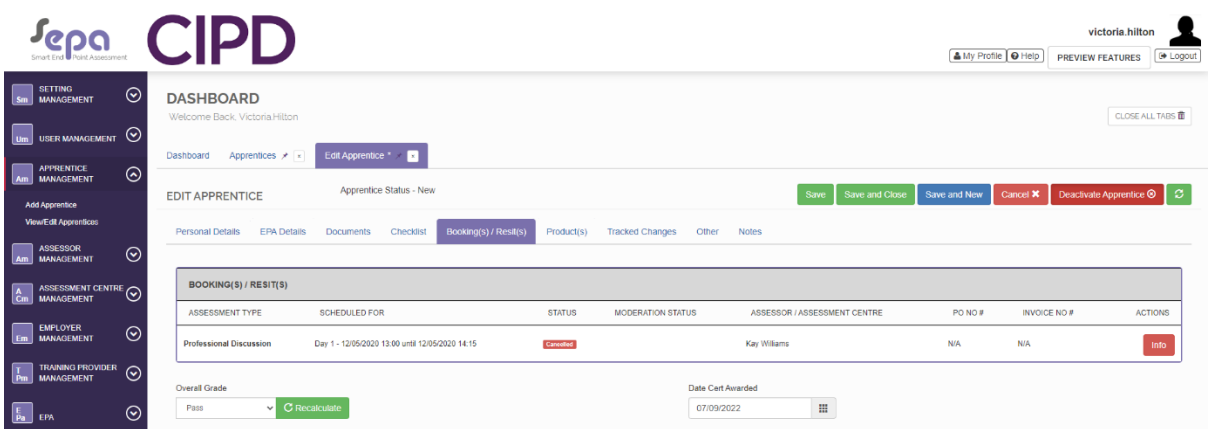

To see the feedback provided, this is saved in the 'Documents' tab.

The feedback will show as a document with the name 'Feedback' in the title as the most recent document uploaded

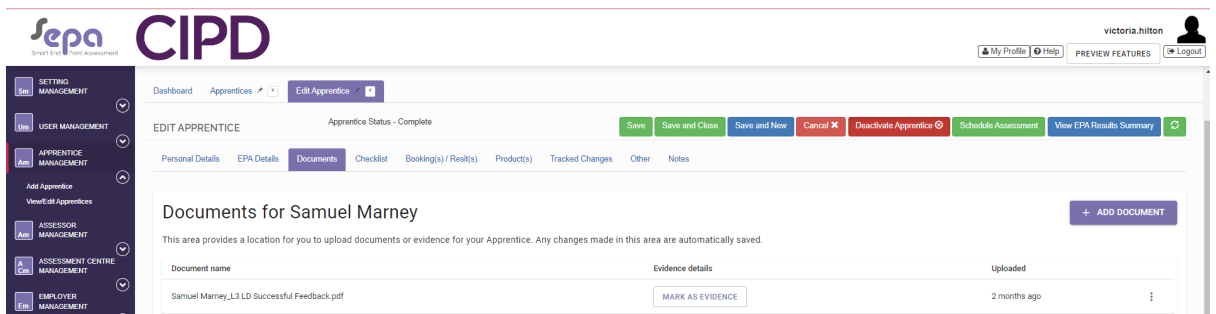

#### <span id="page-40-0"></span>**As a Training Provider**

To view the EPA results of your apprentice first click 'View/Edit Apprentices' from under the 'Apprentice Management' option in the navigation bar.

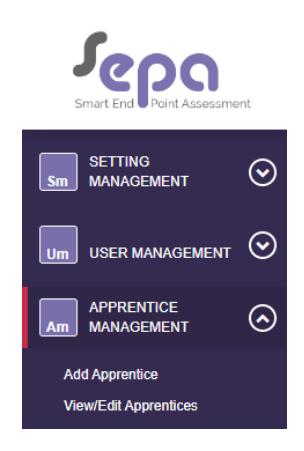

You can then scroll or search for the apprentice's results you are looking for. You can search by using the 'Name' field and then clicking the blue 'Search' button

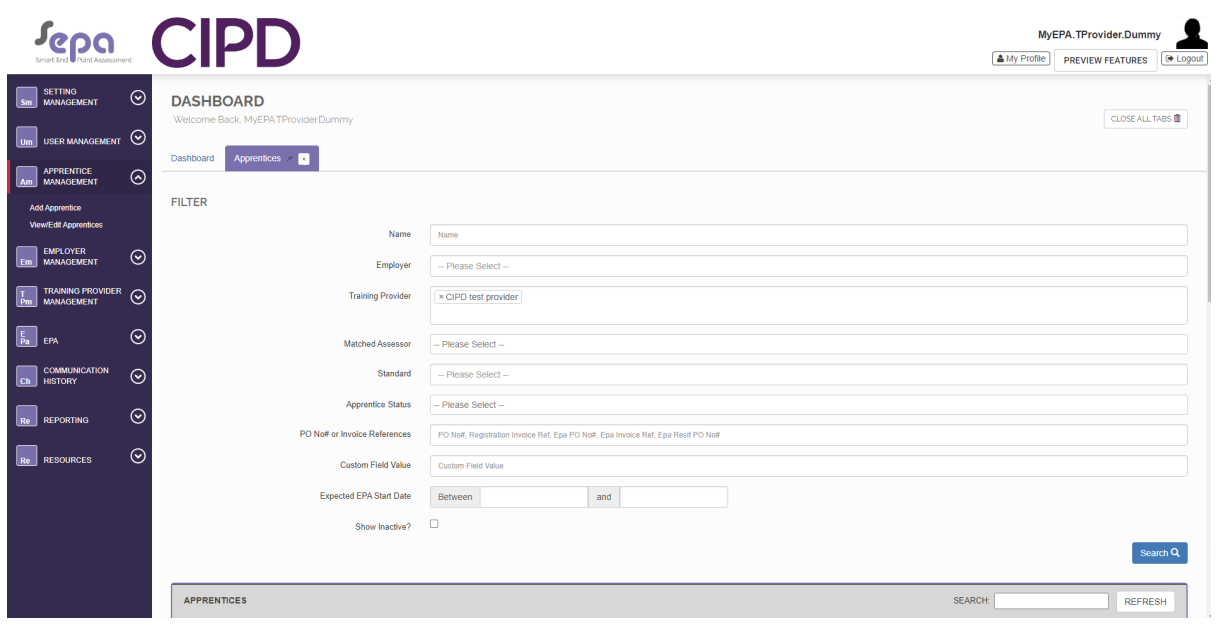

Once you have searched, the page will refresh an show the apprentice you're looking for. You can click their name which will open up the apprentice's information.

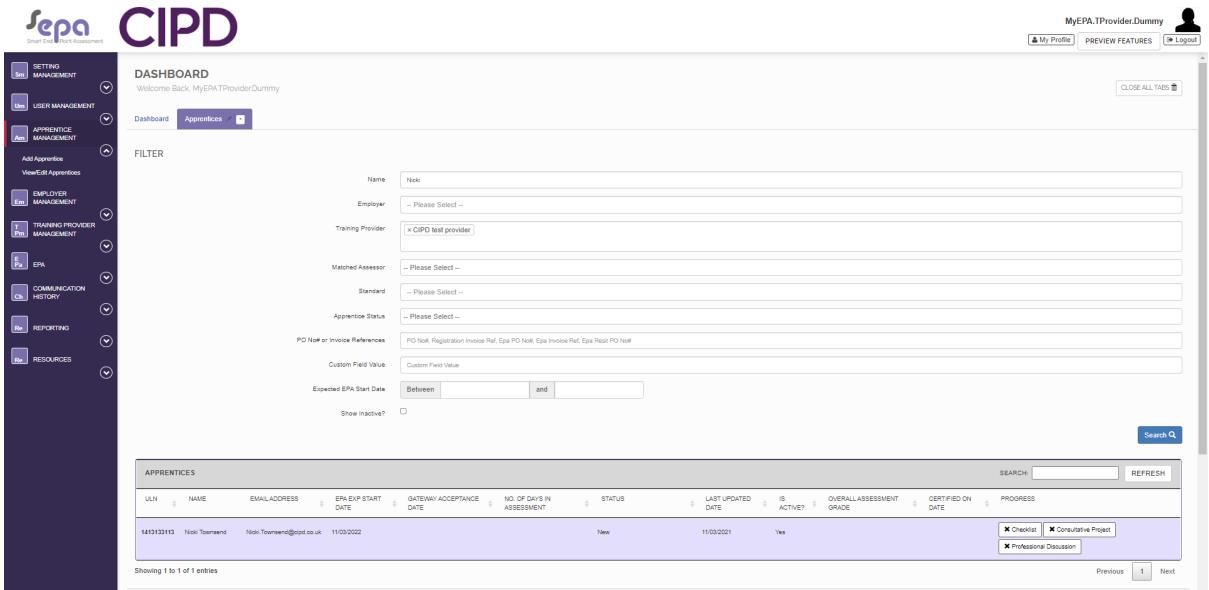

Once in the apprentice's area, a number of tabs will show and to view results you can click the 'Booking(s)/Resit(s) tab.

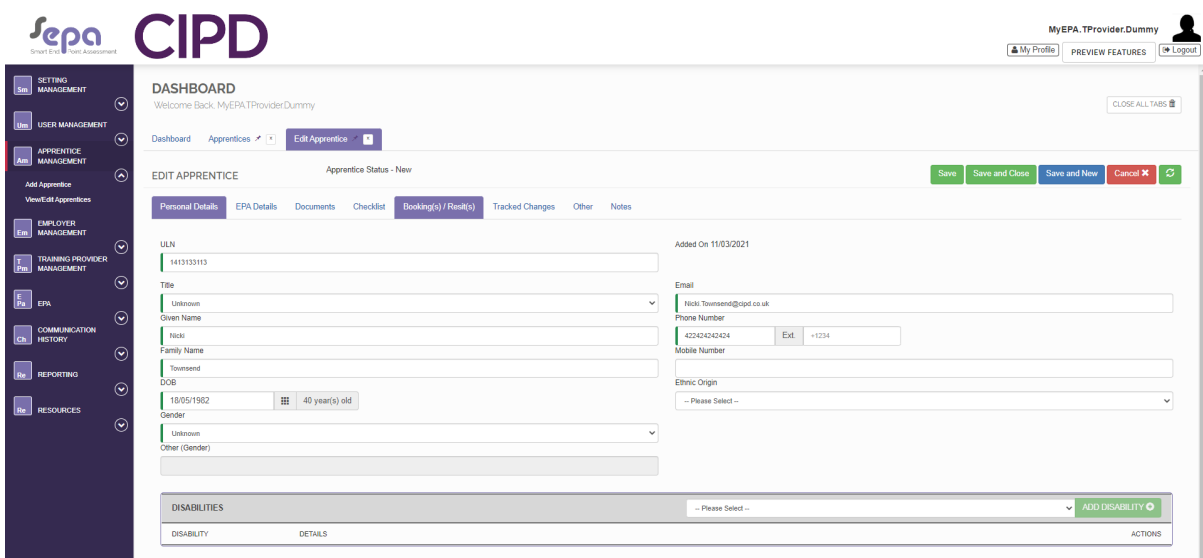

At the bottom of the tab the overall grade issued and 'Date Cert Awarded' will show.

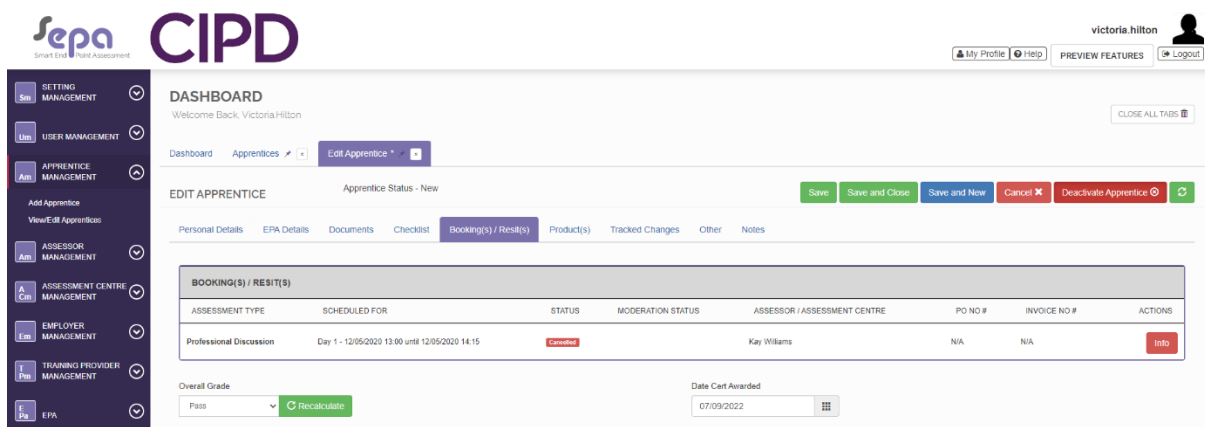

To see the feedback provided, this is saved in the 'Documents' tab.

The feedback will show as a document with the name 'Feedback' in the title as the most recent document uploaded

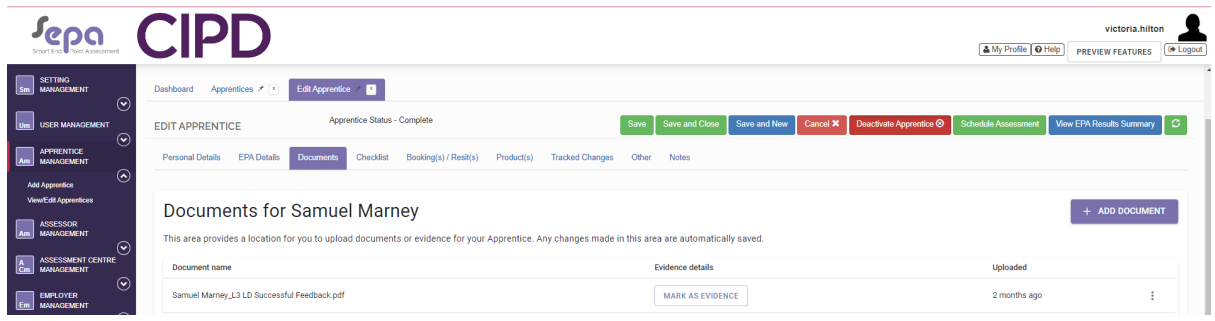